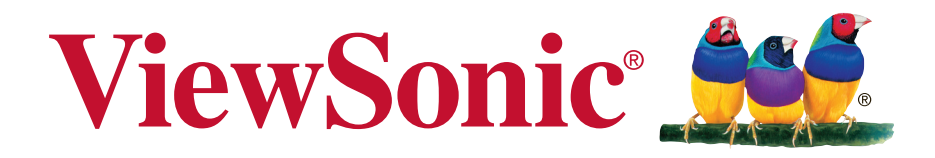

# **ViewPad 7e Guide de l'utilisateur**

Model No. VS14359

# **Informations de conformité**

#### **AVISO FCC**

La siguiente declaración se aplica a todos los productos que han recibido la aprobación FCC. Los productos correspondientes llevan el logotipo FCC y/o un identificador FCC con el formato GSS-VS14359 en la etiqueta del producto.Este dispositivo cumple el Apartado 15 de las Normas FCC. La operación está sujeta a las siguientes dos condiciones: (1) Este dispositivo no debe causar interferencias perjudiciales y (2) este dispositivo debe aceptar cualquier interferencia recibida, incluidas aquellas que provoquen un funcionamiento no deseado. Este dispositivo ha sido comprobado y se determinó que cumple con los límites de dispositivo digital Clase B, de acuerdo con la Parte 15 de las Normas FCC. Estos límites han sido diseñados para proporcionar una protección razonable contra interferencias perjudiciales en una instalación residencial. Este equipo genera, utiliza y puede irradiar energía de radiofrecuencia y, si no se instala y utiliza de acuerdo con las instrucciones, podría ocasionar interferencias perjudiciales en las comunicaciones de radio. Sin embargo, no existe garantía alguna de que no ocurrirán interferencias en una instalación en particular. Si este equipo causa interferencias perjudiciales en la recepción de radio o televisión, lo cual puede determinarse al apagar y encender nuevamente el equipo, se recomienda que el usuario intente corregir la interferencia tomando una o más de las siguientes medidas:

• Reoriente o traslade la antena receptora.

• Aumente la separación entre el equipo y el receptor.

• Conecte el equipo a un tomacorriente que se encuentre en un circuito diferente al que está conectado el receptor.

• Solicite ayuda a su distribuidor o a un técnico de radio/TV experimentado.

Los cambios o modificaciones no aprobados expresamente por la parte responsable de su cumplimiento anularán la autorización del usuario para trabajar con el equipo.Las antenas utilizadas por este transmisor no deben ubicarse ni trabajar junto con ninguna otra antena o transmisor.

#### **Información sobre SAR de la FCC**

Declaración de exposición a radiaciones de la FCC

Este dispositivo cumple con los límites de exposición a radiaciones de radiofrecuencia de la FCC establecidos para un entorno sin control. No se deberá colocar o utilizar este transmisor junto con otra antena o transmisor.

Este dispositivo ha sido sometido a pruebas y cumple con los estándares y procedimientos de medición especificados en el Boletín OET 65, anexo C de la FCC.

#### **Declaración para Canadá**

Este dispositivo cumple con el(los) estándar(s) RSS exento(s) de licencias de Industry Canada. El funcionamiento se encuentra sujeto a las siguientes dos condiciones: (1) este dispositivo no provocará interferencias y (2) este dispositivo deberá aceptar cualquier interferencia, incluida aquella que podría provocar un funcionamiento no deseado del dispositivo.

#### **Conformité CE pour les pays européens**

L'appareil est conforme la norme EMC 2004/108/EC et à la norme sur la basse tension 2006/95/EC, la norme R&TTE 1999/5/EC.

#### **Veuillez lire la section suivante avant de continuer**

• Utilisez seulement les batteries et l'adaptateur secteur fournis par le fabricant. L'utilisation d'accessoires non autorisés peut annuler la garantie.

• Ne rangez pas votre téléphone dans des endroits où la température est plus de 50ºC ou 122ºF.

• La température recommandée pour cet appareil est entre 0°C (32°F) et 40°C (104°F). **Informations CE SAR**

CET APPAREIL PORTABLE RÉPOND AUX DIRECTIVES INTERNATIONALES D'EXPOSITION AUX FRÉQUENCES RADIOÉLECTRIQUES. Votre appareil mobile est un transmetteur/récepteur radio. Il est conçu pour ne pas dépasser les limites d'exposition aux fréquences radioélectriques, tel que recommandé par les directives internationales. Ces directives ont été mises en place par l'organisation scientifique indépendante ICNIRP, et comprennent des marges de sécurité visant à assurer la protection de toutes les personnes, quels que soient leur âge et leur état de santé.

La norme d'exposition applicable aux appareils portables est basée sur une unité de mesure appelée Débit d'Absorption Spécifique ou SAR (Specific Absorption Rate). La limite SAR recommandée par ICNIRP est 2.0 W/kg, sur une moyenne de 10 g de peau. Les tests pour le taux d'absorption spécifique sont conduits en utilisant les positions de fonctionnement standard et avec l'appareil émettant à son niveau de puissance certifiée maximum dans toutes les bandes de fréquences testées. Le niveau de taux d'absorption spécifique réel d'un appareil en fonctionnement peut être inférieur à la valeur minimale car l'appareil a été conçu pour n'utiliser que la puissance requise pour atteindre le réseau. Ce niveau varie en fonction d'un certain nombre de facteurs, comme par exemple la distance à laquelle vous vous trouvez d'une station de base du réseau. La valeur de taux d'absorption maximale selon les consignes ICNIRP pour une utilisation de l'appareil à proximité de l'oreille est de 0,0246W/kg. L'utilisation d'accessoires et d'autres appareils peut changer les valeurs SAR. Les valeurs SAR peuvent varier selon les normes de présentation et de test en vigueur dans les différents pays et selon la bande de réseau.

#### **Les indications qui suivent sont destinées uniquement aux Etats membres de l'Union Européenne:**

La marque est conforme à la Directive sur l'élimination des déchets électriques et électroniques 2002/96/EC (Waste Electrical and Electronic Equipment = WEEE). La marque indique qu'il ne faut PAS jeter cet appareil ni ses batteries ou accumulateurs avec les ordures municipales non triées, mais qu'il faut les apporter dans un centre de collecte disponible.Si les cellules de batteries, d'accumulateurs ou de boutons inclus dans cet appareil comportent les symboles chimiques Hg, Cd, ou Pb, cela signifie que la batterie contient une charge en métaux lourds de plus de 0,0005% de mercure, plus de 0,002% de cadmium, ou plus de 0,004% de plomb.

#### **Certificat de conformité dans l'Union Européenne**

Cet appareil répond aux directives d'exposition RF 1999/519/EC, Recommandation du Conseil du 12 Juillet 1999, sur la limitation d'exposition du public général aux champs électromagnétiques (0–300 GHz). Cet appareil est conforme aux normes de conformité suivantes : EN50332-1/2, EN301489-1, EN301489-17, EN55022/24, EN62209-2, EN60950-1, EN300328.

Cet appareil a été testé et trouvé conforme aux spécifications de Niveau de pression de son, définies par les normes internationales EN 50332-1 et EN 50332-2. Des pertes

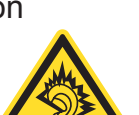

d'audition permanentes peuvent survenir si un casque ou des écouteurs sont utilisés pendant des longues périodes avec un volume élevé.

A pleine puissance, l'écoute prolongée du baladeur peut endommager l'oreille de l'utilisateur.

La procédure de vérification de la conformité a été vérifiée par le Corps de notification suivant :

### **Identification mark: CE0984 (UL-CCS) CE**

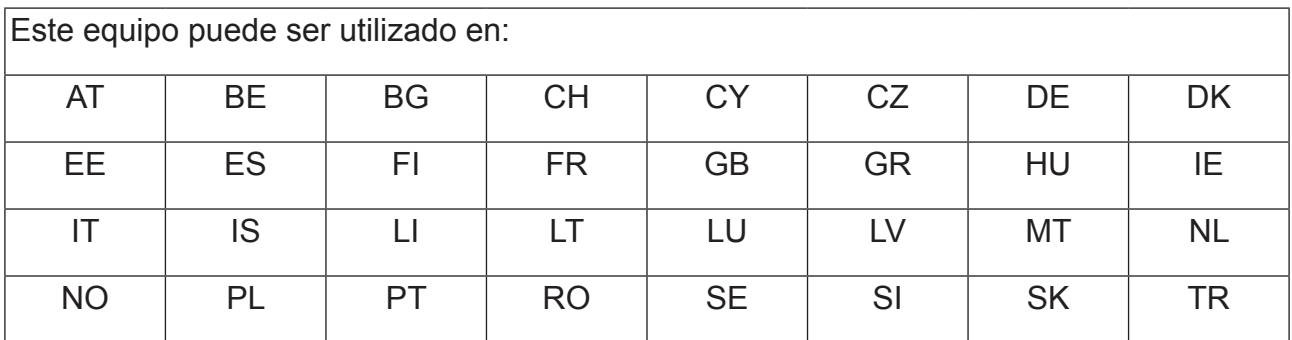

Nosotros, por el presente documento, declaramos que este dispositivo LAN de radio cumple los requisitos esenciales y otras disposiciones relevantes de la Directiva 1999/5/ EC.

#### **Produits avec fonction LAN sans fil 2,4-GHz en France**

Il existe certaines restrictions en vigueur quant à l'utilisation de la fonction LAN sans fil 2,4-GHz de ce produit. Cet appareil peut utiliser la bande de fréquences entière 2400-MHz jusqu'à 2483,5-MHz (canaux 1 jusqu'à 13) lorsque vous l'utilisez à l'intérieur. A l'extérieur, seulement la bande de fréquences 2400-2454 MHz (canaux 1-9) peut être utilisée. Pour plus d'informations sur les dernière spécifications, visitez http://www.art-telecom.fr.

#### **Precaución:**

Existe riesgo de explosión si se sustituye la batería con otra de un tipo inadecuado. Las baterías deben ser desechadas de acuerdo con las instrucciones.

#### **GRUPO DE RIESGO 1**

#### ADVERTENCIA

Este producto emite radiación óptica potencialmente peligrosa. No mire directamente a la lámpara en funcionamiento. Puede resultar peligroso para los ojos.

#### IEC 62471: 2006

# **Importantes instructions de sécurité**

- 1. NE PAS placer d'objet sur le ViewPad. Les objets peuvent le rayer ou pénétrer dans l'écran.
- 2. NE PAS exposer le ViewPad à la saleté ou à la poussière.
- 3. NE PAS placer le ViewPad sur une surface instable ou irrégulière.
- 4. NE PAS faire pénétrer un objet étranger dans le ViewPad.
- 5. NE PAS exposer le ViewPad à un champ magnétique ou électrique puissant.
- 6. NE PAS exposer le ViewPad à la lumière directe du soleil. Cela risque d'endommager l'écran LCD. Le garder à distance des sources de chaleur.
- 7. TEMPÉRATURE DE FONCTIONNEMENT: Ce ViewPad ne devrait être utilisé que dans des environnements dont la température est comprise entre -15°C et 55°C.
- 8. NE PAS utiliser le ViewPad sous la pluie.
- 9. Veuillez consulter l'autorité locale ou votre distributeur pour connaître les dispositions concernant la mise au rebut des produits électroniques.
- 10. Le ViewPad et l'adaptateur peut générer de la chaleur en fonctionnement normal, ou pendant son chargement. NE PAS LAISSER le ViewPad sur votre ordinateur, pour éviter d'être gêné ou de souffrir de l'exposition à la chaleur.
- 11. PUISSANCE NOMINALE D'ENTRÉE: référez-vous à l'étiquette sur le ViewPad concernant la puissance, et assurez-vous que l'adaptateur d'alimentation corresponde bien à ladite puissance. Utilisez uniquement les accessoires spécifiés par le constructeur.
- 12. NE PAS UTILISER de stylo ou tout autre objet pointu pour toucher l'écran.
- 13. Nettoyez l'écran tactile avec un chiffon doux. Si nécessaire, utilisez un chiffon légèrement humide pour le nettoyer. N'utilisez jamais d'abrasif ou de produit de nettoyage.
- 14. Mettez systématiquement le ViewPad hors tension avant d'installer ou de retirer des appareils externes qui ne sont pas connectables "à chaud".
- 15. Mettez le ViewPad hors tension et débranchez-le de la prise électrique avant de le nettoyer.
- 16. NE PAS DÉMONTER le ViewPad. Seul un technicien certifié est habilité à effectuer des réparations.
- 17. Le ViewPad est doté d'ouvertures pour disperser la chaleur. NE PAS OBTURER la ventilation du ViewPad. Il risque sinon d'entrer en surchauffe et de présenter des dysfonctionnements.
- 18. il risque d'exploser si la batterie est remplacée par un type incorrect. Débarrassezvous des batteries usagées conformément aux instructions.
- 19. Les utilisateurs doivent utiliser une connexion du type USB 2.0 ou plus avec les interfaces USB.
- 20. APPAREIL BRANCHABLE, la prise de courant doit être située près de l'appareil et doit être facile d'accès.

# **Déclaration de conformité RoHS (LSDEEE)**

Ce produit a été conçu et fabriqué dans le respect de la directive 2002/95/EC du Parlement Européen et du Conseil relative à la limitation de l'utilisation de certaines substances dangereuses dans les équipements électriques et électroniques (Directive RoHS - LSDEEE) et il est déclaré respecter les valeurs de concentration maximum définies par le Comité technique d'adaptation (TAC) européen, qui sont les suivantes:

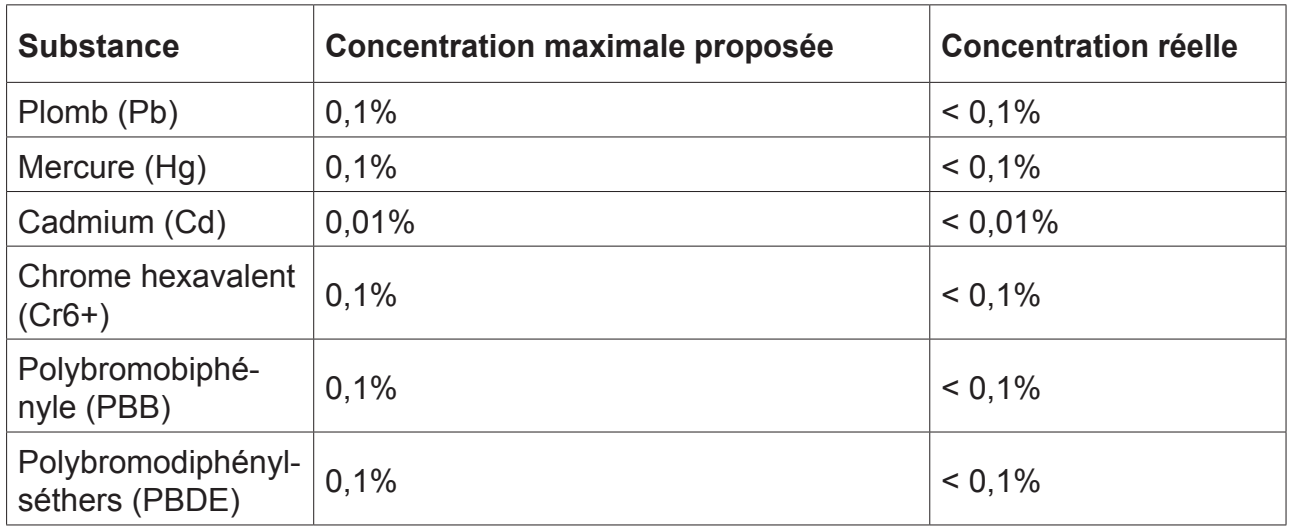

Certains composants de produits mentionnés ci-dessus ne sont pas soumis à ces limitations, conformément aux dispositions de l'Annexe de la Directive RoHS (LSDEEE). Il s'agit des composants suivants:

Exemples de composants exemptés:

- 1. Le mercure contenu dans les lampes fluorescentes compactes ne dépassant pas 5 mg par lampe ainsi que dans les lampes non spécifiées dans l'Annexe de la Directive RoHS (LSDEEE).
- 2. Le plomb dans le verre des tubes cathodiques, les composants électroniques, les tubes fluorescents et les composants électroniques en céramique (p.ex. les dispositifs piézo-lectriques).
- 3. Le plomb dans les soudures à haute température de fusion (c'est-à-dire les alliages à base de plomb contenant 85% ou plus de plomb en poids). 4. Le plomb en tant qu'élément d'alliage dans l'acier contenant jusqu'à 0,35 % de plomb
- en poids, dans l'aluminium contenant jusqu'à 0,4 % de plomb en poids et dans les alliages de cuivre contenant jusqu'à 4 % de plomb en poids.

# **Informations de copyright**

Copyright © ViewSonic® Corporation, 2011. Tous droits réservés.Android est une marque commerciale de Google Inc. L'utilisation de cette marque commerciale est sujette à la permission de Google.Ce produit utilise une plateforme Android™ basée sur Linux, qui peut être étendue avec diverses applications SW basées sur JME.Tous les produits utilisés dans cet appareil et toutes les marques commerciales mentionnées dans ce manuel sont des marques commerciales ou des marques déposées appartenant à leurs propriétaires respectifs.Google™, le logo Google, Android™, le logo Android et Gmail™ sont des marques commerciales de Google Inc. L'utilisation de ces marques commerciales est sujette à la permission de Google.Wi-Fi et le logo Wi-Fi CERTIFIED sont des marques commerciales de Wireless Fidelity Alliance.microSD™ est une marque déposée de SD Card Association.Bluetooth et le logo Bluetooth sont des marques commerciales appartenant à Bluetooth SIG, Inc.Java, JME et toutes les marques basées sur Java sont des marques commerciales ou déposées de Sun Microsystems, Inc. aux Etats-Unis et dans les autres pays.Le système de prédiction de la méthode de saisie est TOUCHPAL, qui est fourni COOTEK.DataViz et RoadSync sont des marques commerciales déposées de DataViz, Inc. Tous droits réservés.DataViz et Documents To Go sont des marques commerciales ou des marques déposées de DataViz, Inc. Tous droits réservés.Word To Go™, Sheet To Go®, Slideshow To Go®, PDF To Go® et les icônes sont des marques commerciales ou des marques déposées de DataViz, Inc. Tous droits réservés.Décharge de responsabilité : La société ViewSonic Corporation ne peut être tenue pour responsable d'erreurs techniques ou d'impression ni d'omissions dans le présent manuel ; dommages directs ou indirects résultant de la livraison, des performances ou de l'utilisation de ce produit; ViewSonic Corp. décline également toute responsabilité vis-à-vis des performances ou de l'utilisation de ce produit.Dans un souci amélioration constant de ses produits, ViewSonic Corporation se réserve le droit de modifier les spécifications du produit sans avis préalable. Les informations contenues dans ce document peuvent changer sans préavis.Aucune partie de ce document ne peut être copiée, reproduite ou transmise par quelque moyen que ce soit, dans n'importe quel but, sans l'autorisation écrite préalable de ViewSonic Corporation.

#### **Informations à propos des droits de propriété intellectuelle**

Les droits à toutes les technologies et produits incorporés dans cet appareil sont la propriété de leurs propriétaires respectifs.Ce produit utilise une plateforme Android basée sur Linux, qui peut être étendue avec diverses applications SW basées sur Java-Script.Google, le logo Google, Android, le logo Android, Gmail et YouTube sont des marques commerciales de Google Inc.Bluetooth et le logo Bluetooth sont des marques commerciales appartenant à Bluetooth SIG, Inc.Java, JME et toutes les marques basées sur Java sont des marques commerciales ou déposées de Sun Microsystems, Inc. aux Etats-Unis et dans les autres pays.microSD est une marque déposée de SD Card Association.Le système de prédiction de la méthode de saisie est TOUCHPAL, qui est fourni COOTEK.

# **Enregistrement du produit**

Pour répondre à vos besoins à venir et pour recevoir toutes les informations supplémentaires au moment de leur parution, veuillez enregistrer votre produit par le biais d'Internet à l'adresse suivante: www.viewsonic.com.

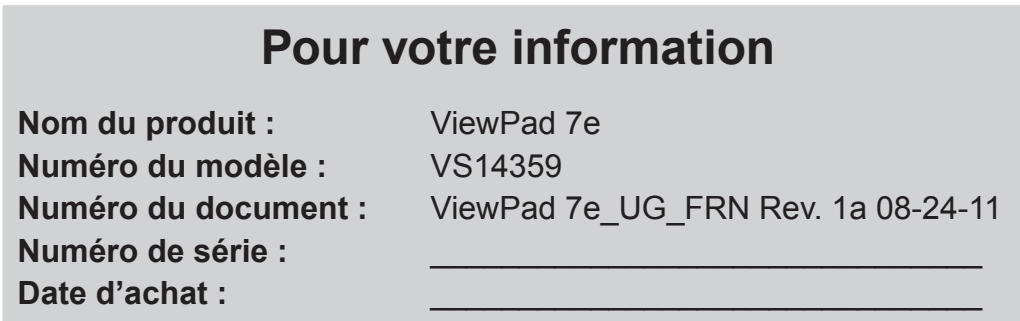

#### **Elimination du produit en fin de vie**

ViewSonic respecte l'environnement et fait des efforts allant dans le sens d'un environnement de travail et de vie écologiques. Merci d'oeuvrer aussi pour une informatique plus intelligente et plus écologique. Pour en savoir plus, veuillez visiter le site web de ViewSonic.

Etats-Unis et Canada : http://www.viewsonic.com/company/green/recycle-program/ Europe : http://www.viewsoniceurope.com/uk/kbase/article.php?id=639 Taiwan : http://recycle.epa.gov.tw/recycle/index2.aspx

# **Caractéristiques**

- 1. La plateforme Android 2.3 peut se compléter avec de nombreuses autres applications.
- 2. Écran TFT avec une résolution de 800x600 pixels.
- 3. Affichage en portrait et en paysage grâce à la rotation du capteur G
- 4. 2 appareils photo pour prendre des photos et enregistrer des films vidéo
- 5. Mode d'affichage Android Launcher ou ViewScene 3D (affichage de la scène en 3D)
- 6. Réglage automatique de la luminosité
- 7. Navigateur Web, messagerie instantanée et e-mail
- 8. Lecteur électronique intégré et boutique de livres électroniques en ligne
- 9. Affichage à l'écran en plusieurs langues

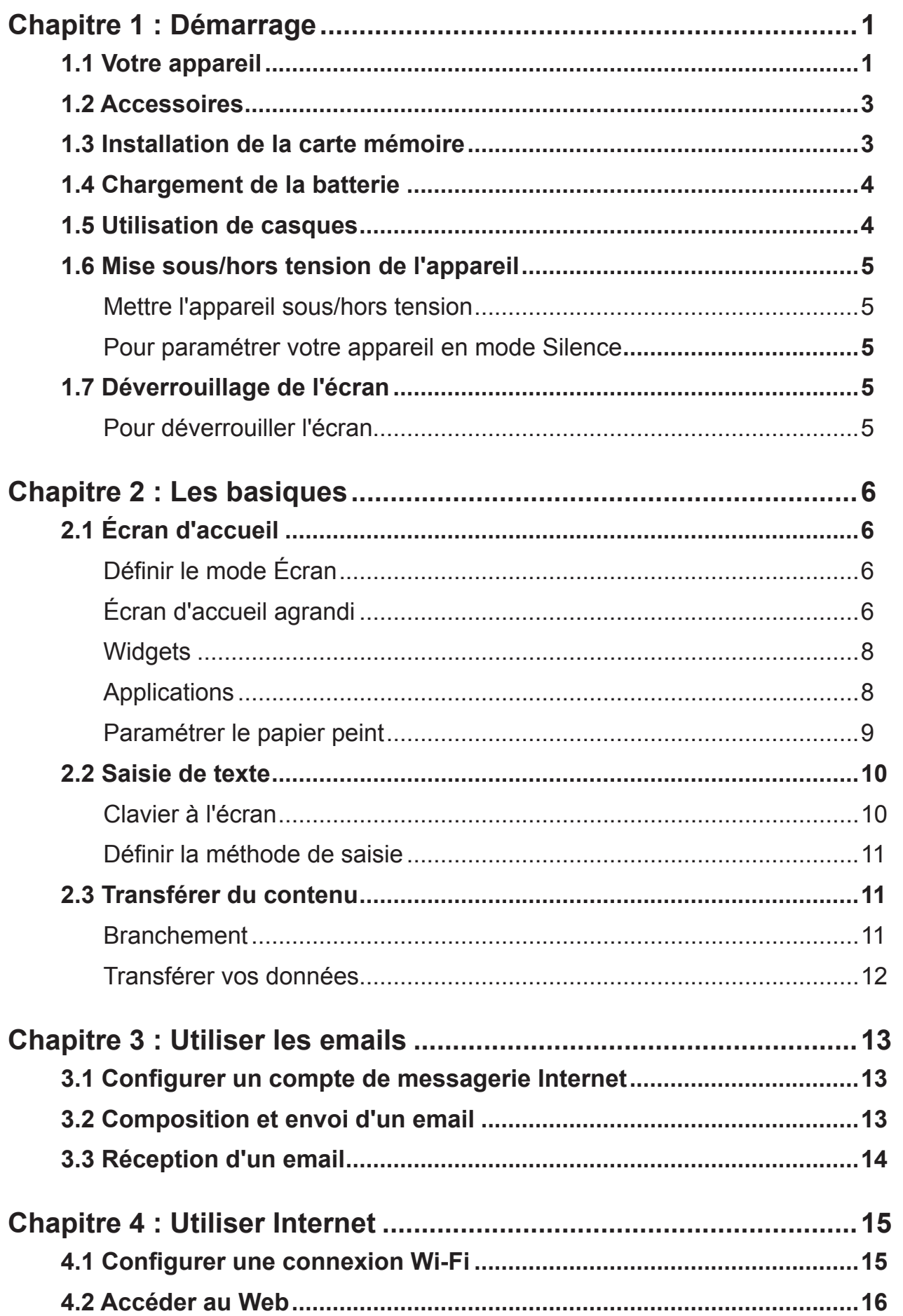

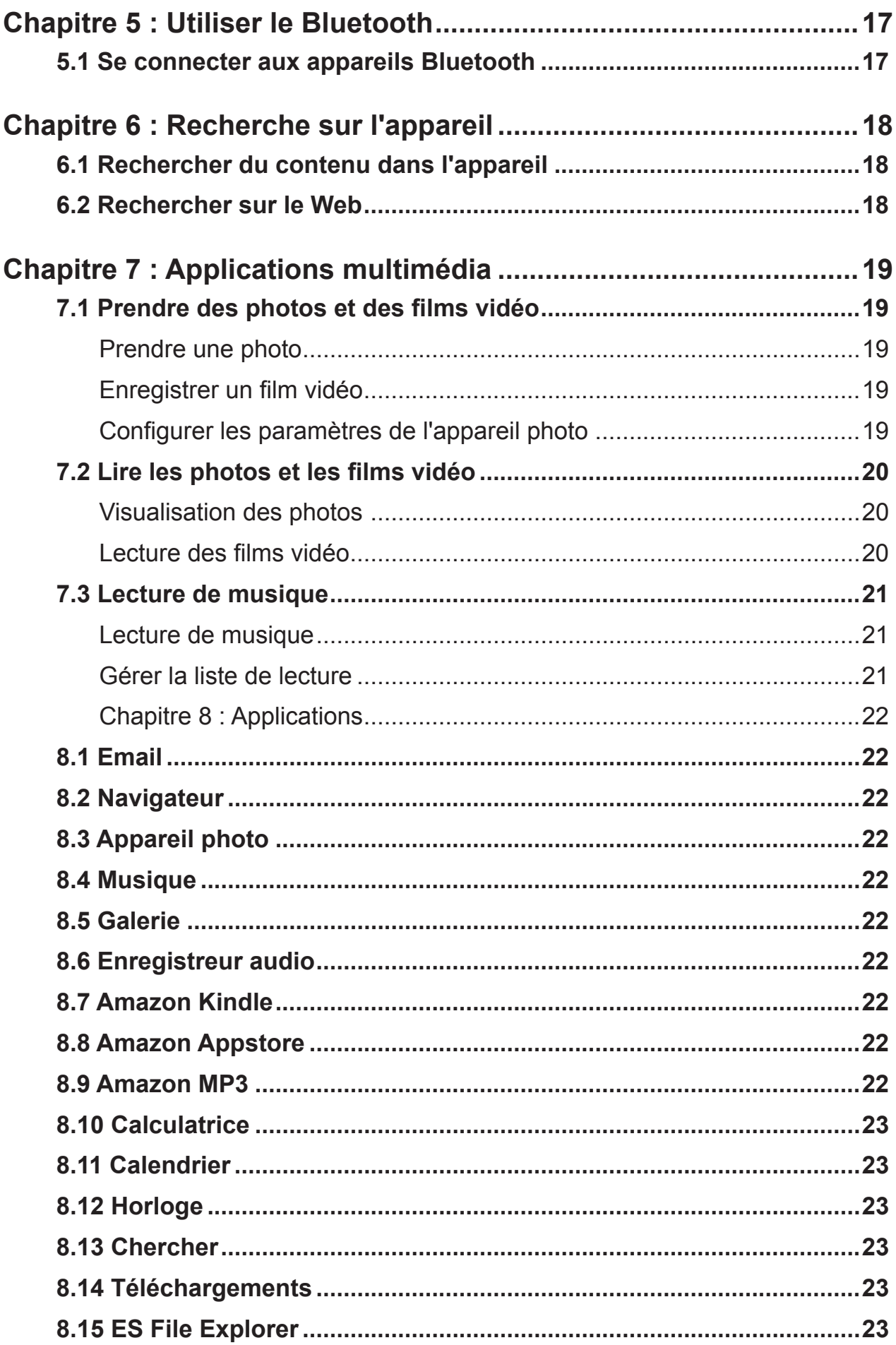

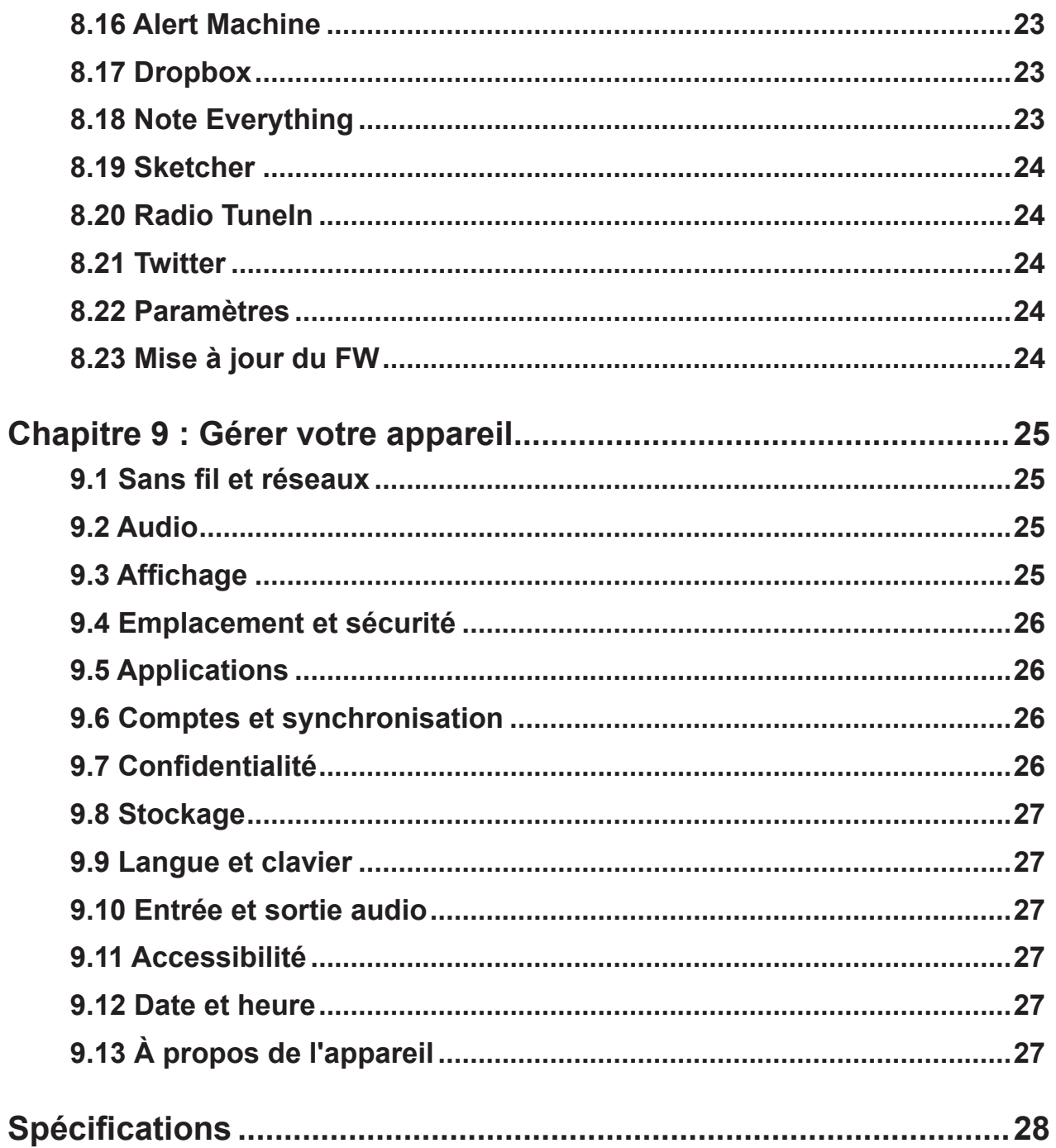

# **Chapitre 1 : Démarrage**

## **1.1 Votre appareil**

#### **Avant**

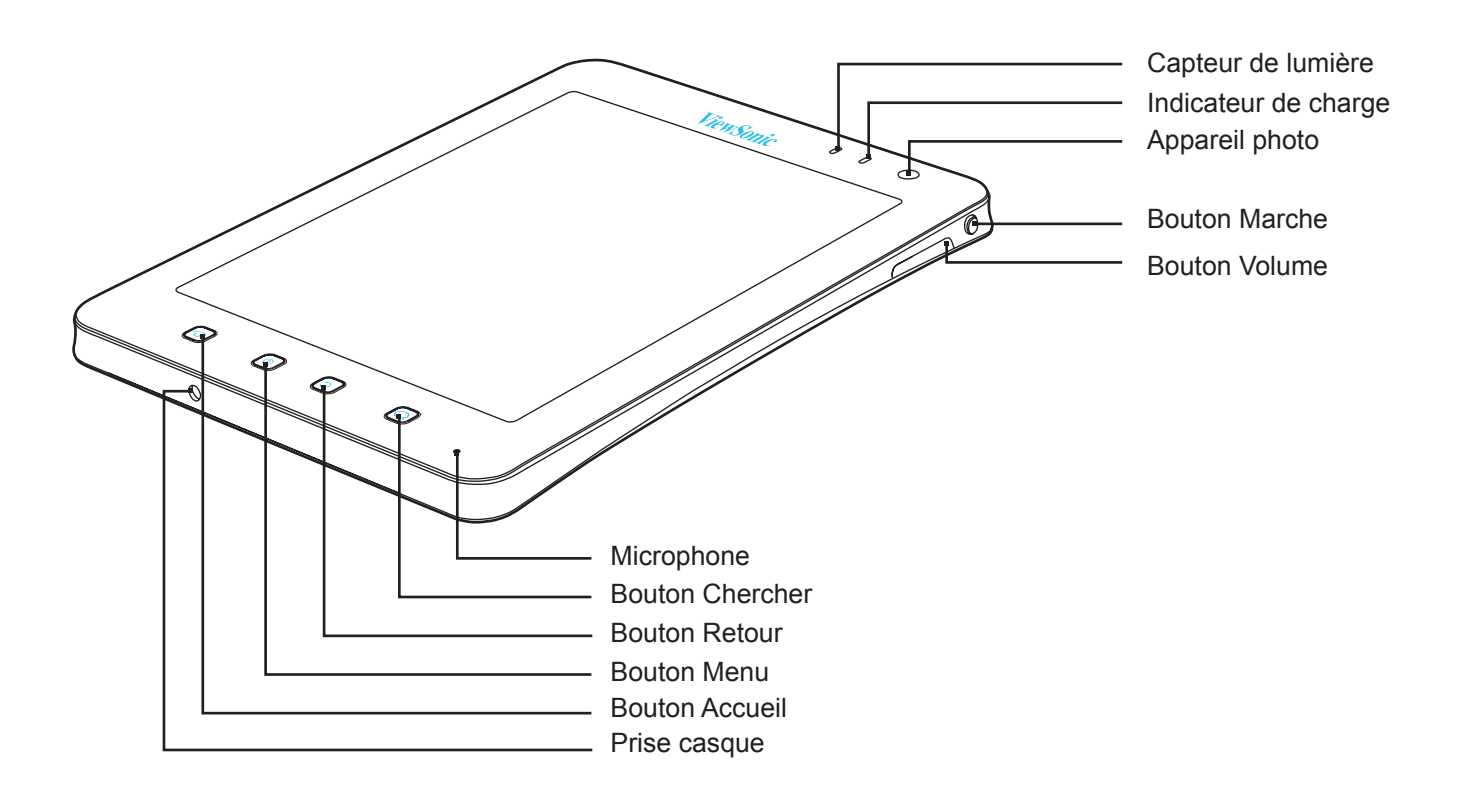

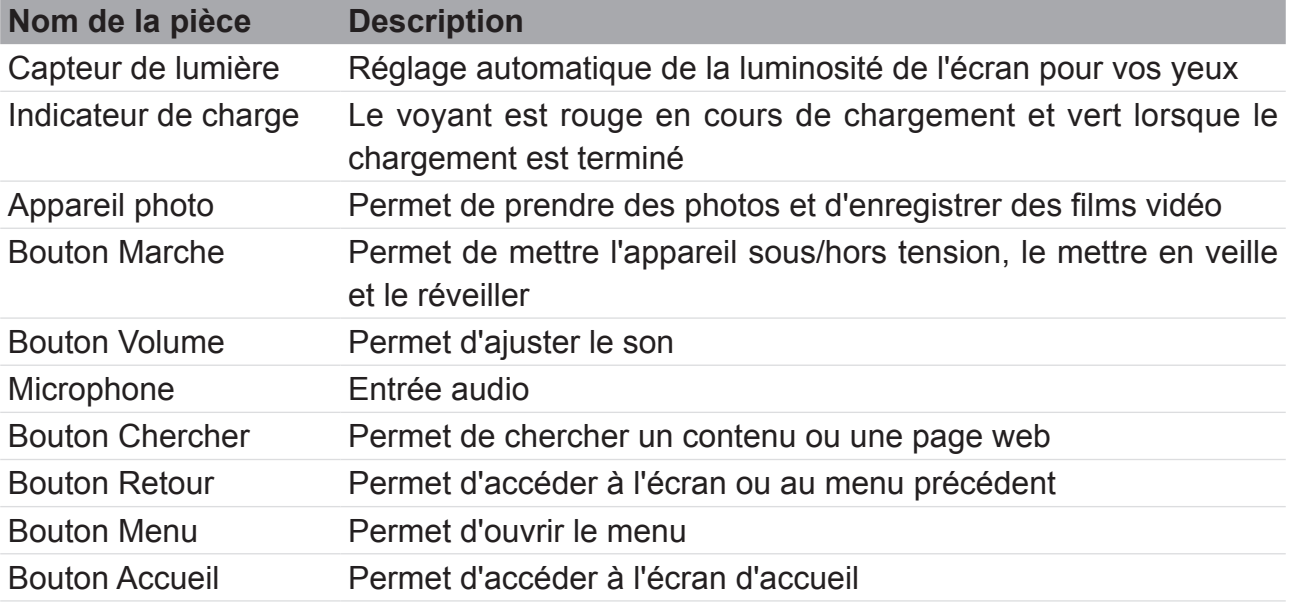

# **Arrière**

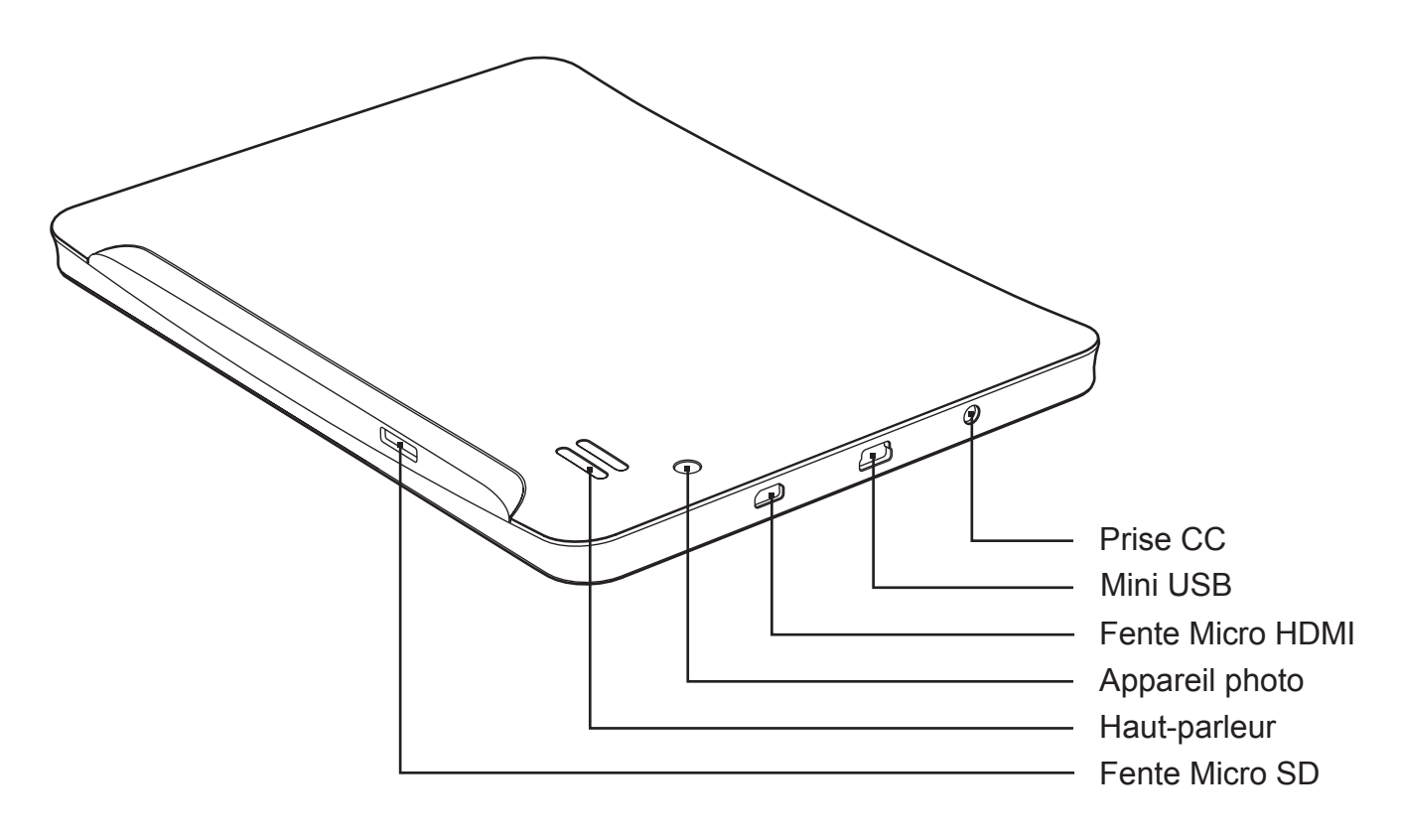

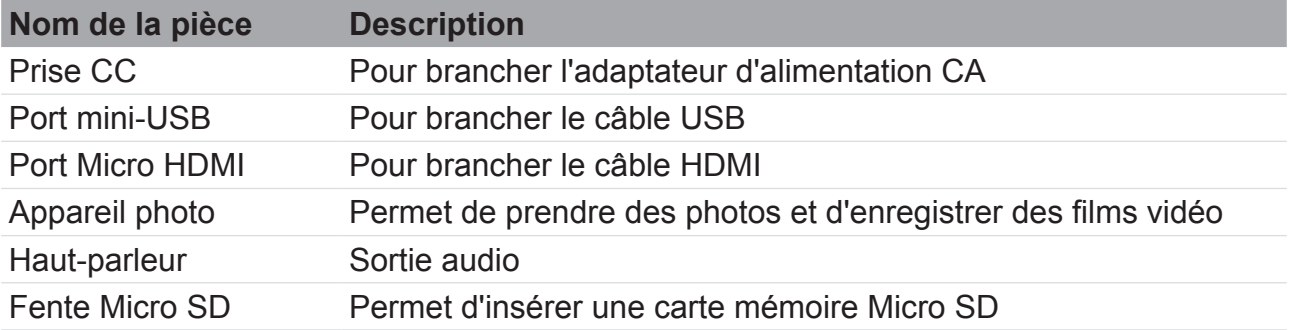

# **1.2 Accessoires**

Votre emballage contient les éléments suivants. Si l'un des éléments manque, veuillez contacter votre fournisseur.

- ViewPad 7e
- Adaptateur CA avec prise États-Unis/ Union européenne/ Royaume Uni
- Câble USB
- Guide de démarrage rapide
- Consignes de sécurité

# **1.3 Installation de la carte mémoire**

Vous aurez besoin d'une carte microSD pour enregistrer les photos, de la musique, des vidéos et d'autres données.

#### **Pour installer la carte mémoire**

1. Insérez la carte Micro SD comme indiqué. Assurez-vous que les contacts dorés sont bien tournés vers le bas.

#### **Pour retirer la carte mémoire**

- 1. Pour un retrait en toute sécurité, tapez sur > **Settings (Paramètres)** >**Storage (Stockage)** > **Unmount SD card (Retirer la carte SD)**.
- 2. Utilisez vos doigts pour pousser la carte mémoire hors de la fente.

#### **REMARQUE**

Ne retirez pas la carte mémoire lorsque l'appareil est sous tension. Un retrait soudain de la carte mémoire peut entraîner la perte des données ou l'immobilisation imprévue du système.

# **1.4 Chargement de la batterie**

Lorsque vous déballez votre ViewPad, sa batterie est partiellement chargée. Pour la charger complètement, laissez-la en charge pendant 2 heures.

#### **Charger la batterie**

- 1. Branchez l'une des extrémités de l'adaptateur CA sur la prise CC, sur le dessus de l'appareil.
- 2. Pour démarrer le chargement, branchez l'autre extrémité de l'adaptateur CA sur une prise murale.

Lorsque la batterie est en cours de chargement et que l'appareil est sous tension, l'icône

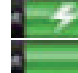

 s'affiche sur la barre d'état. Lorsque la batterie est complètement chargée, l'icône s'affiche sur la barre d'état.

#### **Chargement USB**

- 1. Mettez sous tension votre ordinateur.
- 2. Branchez la petite extrémité du câble USB sur le port mini-USB de l'appareil.
- 3. Pour lancer le chargement, branchez l'autre extrémité du câble sur votre ordinateur.

Votre appareil dispose d'un voyant de charge à côté de l'appareil photo avant. Lorsque l'appareil est sous tension, le voyant est rouge en cours de chargement, et verts une fois le chargement terminé.

#### **REMARQUE**

- Pour ne pas endommager votre appareil, n'utilisez que l'adaptateur CA fourni.
- Des informations relatives à la connexion USB s'affichent lorsque vous branchez votre appareil sur un ordinateur.

## **1.5 Utilisation de casques**

Pour écouter de la musique, branchez un casque sur la prise casque.

#### **REMARQUE**

- Lorsque vous utilisez un casque, votre habilité à entendre les sons extérieurs peut être limitée. N'utilisez pas de casque s'il peut vous mettre en danger.
- Ne réglez pas le volume au maximum lorsque vous utilisez un casque. Cela risque d'endommager votre ouïe.

# **1.6 Mise sous/hors tension de l'appareil**

#### **Mettre l'appareil sous/hors tension**

Après avoir installé la carte mémoire et chargé la batterie, l'appareil est prêt à être mis sous tension.

#### **Mise sous tension de votre appareil**

Restez appuyé sur le bouton **Power (Marche)** (<sup>|</sup>) en haut à gauche de votre appareil, jusqu'à ce que l'écran de l'appareil s'allume.

#### **Mise hors tension de votre appareil**

- 1. Restez appuyé sur le bouton **Power (Marche)** jusqu'à ce qu'une fenêtre contextuelle s'affiche.
- 2. Tappez sur **Power off (Éteindre)**, puis sélectionnez **OK** pour confirmer.

#### **Pour paramétrer votre appareil en mode Veille.**

Pour paramétrer cet appareil en mode veille, appuyez sur le bouton **Power (Marche)** . Votre écran va s'éteindre.

Pour afficher à nouveau l'écran, appuyez à nouveau sur le bouton **Power (Marche)** .

#### **Pour paramétrer votre appareil en mode Silence**

- 1. Restez appuyé sur le bouton **Power (Marche)** jusqu'à ce qu'une fenêtre contextuelle s'affiche.
- 2. Tappez sur **Silent mode (Mode Silence)**.

Ou, lorsque l'écran est verrouillé, faites glisser (v) vers la gauche.

Pour sortir du mode Silence, faites glisser ( $\leftrightarrow$ ) vers la gauche.

#### **REMARQUE**

Appuyez en même temps pendant 3 secondes sur le bouton **Marche** (<sup>|</sup>) et le bouton Accueil **pour réinitialiser l'appareil.** 

## **1.7 Déverrouillage de l'écran**

Verrouillez l'écran pour éviter toute action accidentelle. L'écran se verrouille par défaut si aucune action n'est demandée pendant un certain laps de temps. Vous pouvez paramétrer cette durée d'inactivité avant le verrouillage de l'écran.

#### **Pour déverrouiller l'écran**

- 1. Appuyez sur le bouton **Power (Marche) (<sup>1</sup>)** pour sortir l'écran du mode Veille.
- 2. Faites glisser l'icône  $\left( \frac{1}{2} \right)$  vers la droite pour déverrouiller l'écran.

# **Chapitre 2 : Les basiques**

# **2.1 Écran d'accueil**

À partir de l'écran d'accueil, vous pouvez accéder rapidement aux fonctions les plus communes, visualiser l'état de la batterie et les statuts de connexion.

# **Définir le mode Écran**

Vous pouvez paramétrer votre écran Accueil depuis le mode Android launcher ou ViewScene 3D. Après avoir mis votre appareil sous tension, ou avoir appuyé sur  $\bigcap$ , un fenêtre contextuelle apparaît. Vous pouvez sélectionner ou définir le mode Launcher ou ViewScene 3D comme mode préféré par défaut.

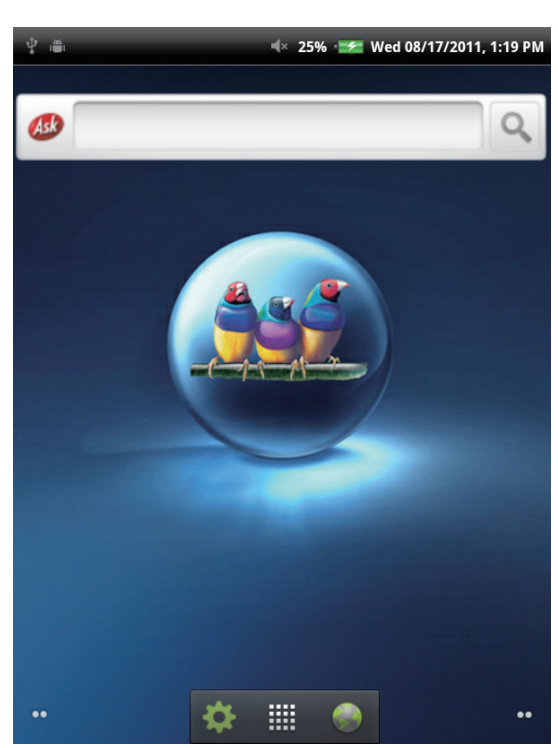

# $\approx 25\%$  :  $\neq$  Wed 08/17/2011. 1:19 PM

## **Écran d'accueil agrandi**

Faites glisser votre doigt vers la gauche ou la droite sur l'écran d'accueil.

Les deux extensions à gauche et à droite de l'écran d'accueil permettent de placer plus d'icônes, de widgets, de raccourcis ou d'autres éléments.

#### **Mode Launcher Mode ViewScene 3D**

#### **Icônes raccourcis**

Les icônes 'raccourcis' vous permettent d'accéder facilement à une application depuis l'écran d'Accueil. Vous pouvez ajouter vos applications favorites à la page d'Accueil et organiser les icônes comme vous le désirez.

#### **Ajouter une icône 'raccourci'**

- 1. Tappez sur une zone vierge de l'écran Accueil, et restez-y.
	- Ou appuyez sur Menu **E**, puis tapez sur **Add (Ajouter)** pour afficher le menu des options.
- 2. Tapez sur **Shortcuts (Raccourcis)**.

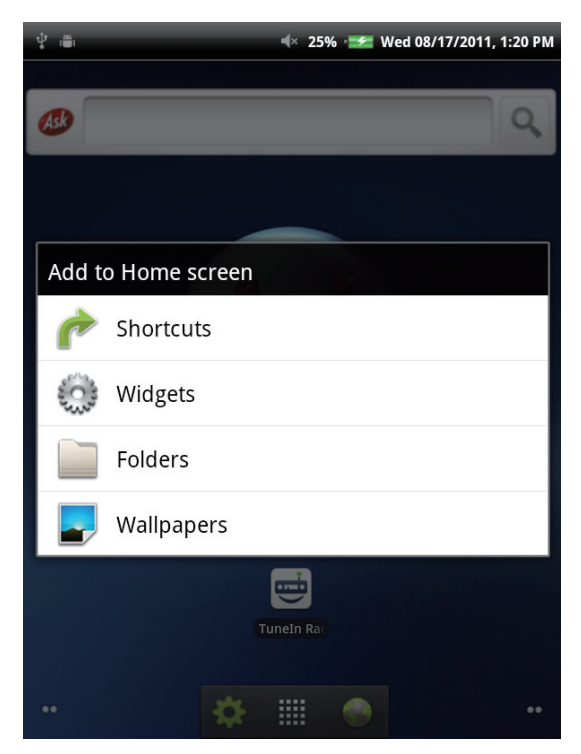

- 3. Tapez sur **Applications** pour afficher la liste des applications.
- 4. Tapez pour ajouter les éléments que vous voulez voir apparaître sur l'écran d'Accueil.

#### **Déplacer une icône 'raccourci'**

- 1. Tapez et restez sur l'icône 'raccourci' jusqu'à ce qu'il s'agrandisse.
- 2. Faites glissez l'icône 'raccourci' jusqu'à l'endroit voulu de l'écran d'Accueil.

#### **Supprimer une icône 'raccourci'**

- 1. Tapez et restez sur l'icône 'raccourci' jusqu'à ce qu'il s'agrandisse. L'icône apparaît en bas de l'écran d'Accueil.
- 2. Faites glisser l'icône 'raccourci ' sur pour le supprimer.

## **Widgets**

Les Widgets vous permettent de recevoir des mises à jour personnalisées et en live, directement sur l'écran d'Accueil. Vous pouvez ajouter, supprimer et déplacer des widgets de la même façon qu'avec les icônes 'raccourcis'.

#### **Ajouter un Widget**

Vous pouvez ajouter et personnaliser les Widgets sur l'écran d'accueil, comme vous le souhaitez.

1. Tappez sur une zone vierge de l'écran Accueil, et restez-y.

Ou appuyez sur **Menu**  $\epsilon$ , puis tapez sur **Add** (Ajouter) pour afficher le menu des options.

2. Tapez sur **Widgets**.

Une liste de tous les widgets disponibles s'affiche.

3. Tapez sur un widget pour le sélectionner. Il apparaîtra sur l'écran d'accueil.

#### **Déplacer un Widget**

- 1. Tapez et restez sur le Widget jusqu'à ce qu'il s'agrandisse.
- 2. Faites glissez le Widget jusqu'à l'endroit voulu de l'écran d'Accueil.

#### **Supprimer un Widget**

- 1. Tapez et restez sur le Widget jusqu'à ce qu'il s'agrandisse. L'icône  $\Box$  apparaît en bas de l'écran d'Accueil.
- 2. Faites glisser le widget sur  $\Box$  pour le supprimer.

### **Applications**

Tapez sur **p**our afficher toutes les applications et les paramètres.

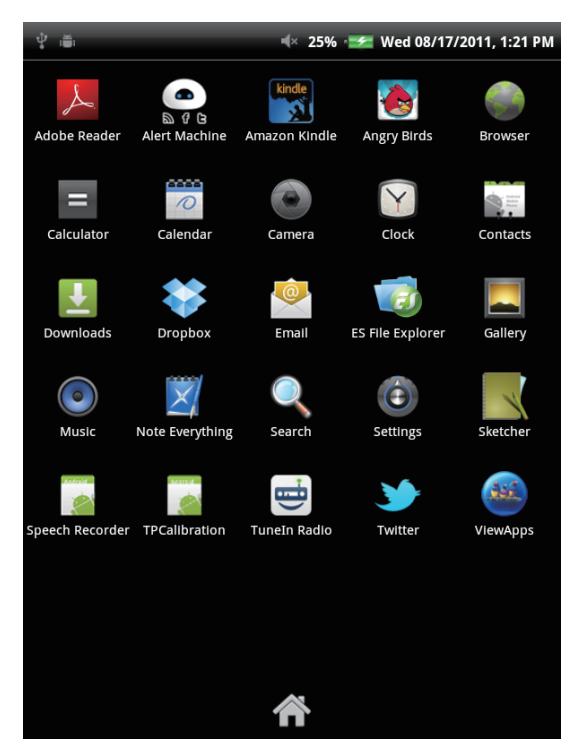

Vous pouvez faire glisser l'affichage de l'écran vers le haut ou vers le bas pour visualiser plus d'applications. Tapez ensuite sur l'icône voulue pour accéder à l'application. Tapez sur **pour retourner à l'écran d'Accueil.** 

### **Paramétrer le papier peint**

Vous pouvez personnaliser le papier peint de votre écran d'accueil, en utilisant le papier peint par défaut ou les images prises avec votre ViewPad. Live Wallpaper regroupe des papiers peints interactifs ou animés.

#### **Paramétrer votre papier peint depuis la galerie Live Wallpaper**

1. Depuis l'écran d'Accueil, appuyez sur **Menu**  $\epsilon$ , et tapez sur **Wallpaper** (Papier **peint)**. L'écran **Select wallpaper from (Choisir le papier peint dans)** s'affiche.

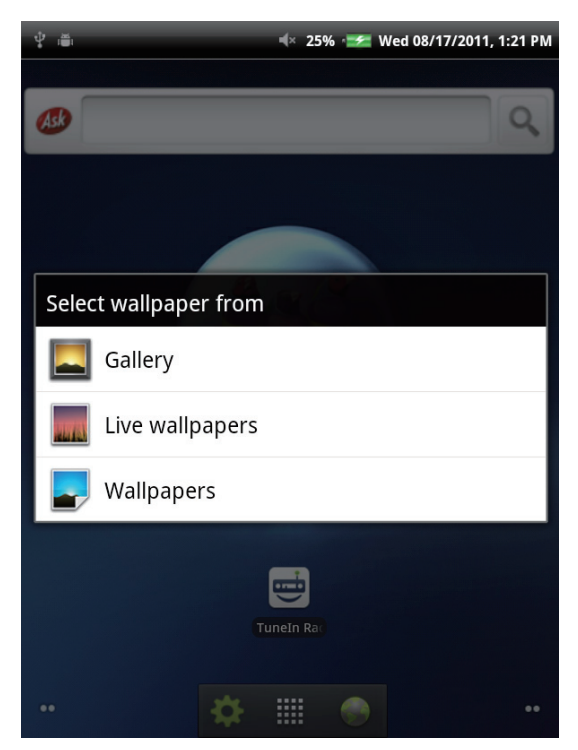

- 2. Tapez sur **Live wallpapers (Papiers peints animés)**.
- 3. Tous les papiers peints animés par défaut s'affichent. Faites glisser votre doigt vers le haut ou vers le bas, et tapez sur un papier pour le prévisualiser à l'écran.
- 4. Tapez sur **Set wallpaper (Paramétrer papier peint)** pour que le papier peint à l'écran soit finalement utilisé comme papier peint.

#### **Paramétrer votre papier peint depuis la Galerie**

- 1. Depuis l'écran d'Accueil, appuyez sur Menu *<b>E*, et tapez sur Wallpaper (Papier **peint)**. L'écran **Select wallpaper from (Choisir le papier peint dans)** s'affiche.
- 2. Tapez sur **Gallery (Galerie)**.
- 3. Vous verrez toutes les images en miniatures. Tapez pour choisir l'image à utiliser comme papier peint.
- 4. Faites glisser votre doigt pour sélectionner l'image à rogner.
- 5. Tapez sur **Save (Enregistrer)** pour utiliser la photo rognée comme papier peint.

#### **Utiliser la galerie de papier peint pour choisir le papier peint**

- 1. Depuis l'écran d'Accueil, appuyez sur **Menu ,** et tapez sur **Wallpaper (Papier peint)**. L'écran **Select wallpaper from (Choisir le papier peint dans)** s'affiche.
- 2. Tapez sur **Wallpapers (Papiers peints)**.
- 3. Tous les papiers peints par défaut s'affichent. Faites glisser votre doigt vers la gauche ou la droite et prévisualisez le papier peint à l'écran.
- 4. Tapez sur **Set wallpaper (Paramétrer papier peint)** pour que le papier peint à l'écran soit finalement utilisé comme papier peint.

# **2.2 Saisie de texte**

#### **Clavier à l'écran**

Le clavier à l'écran apparaît lorsqu'une application requiert une saisie de texte, comme la rédaction d'emails ou l'entrée des adresses URL.

#### **Clavier en majuscules**

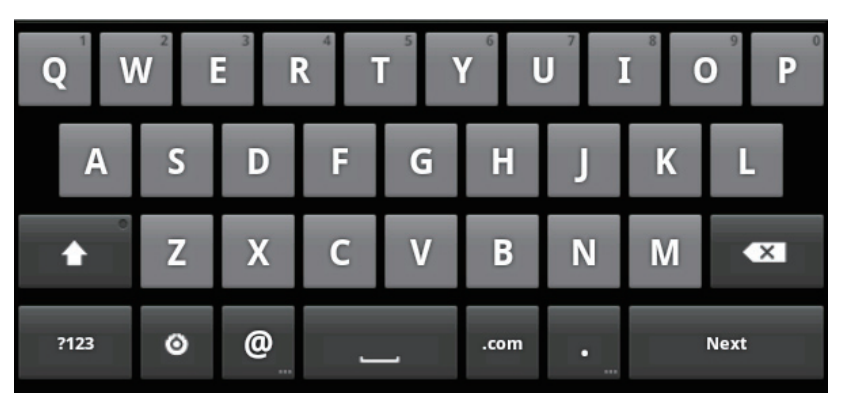

#### **Clavier en minuscules**

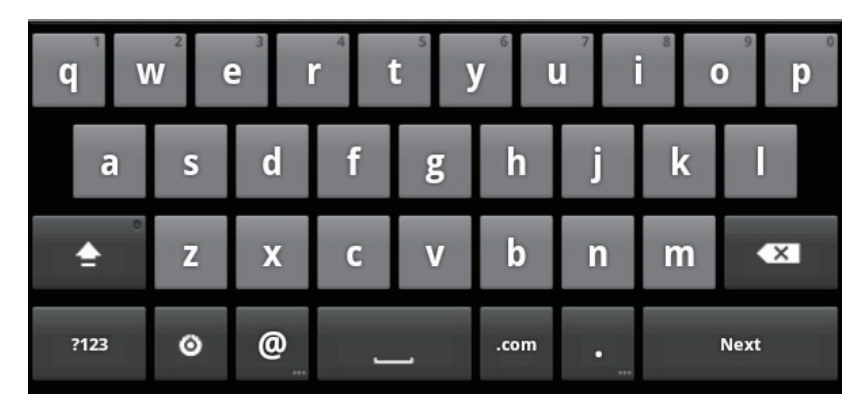

#### **Nombres et symboles**

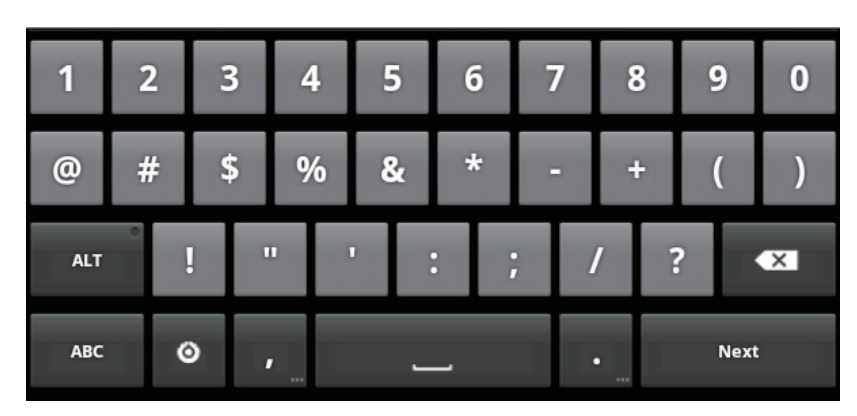

Vous pouvez taper sur les touches pour saisir des caractères, taper sur  $\triangle$  ou  $\triangle$  pour saisir des caractères en majuscule ou en minuscule, et taper sur **az pour afficher le clavier** numérique et des symboles.

#### **Définir la méthode de saisie**

- 1. Tapez et restez sur un champ texte jusqu'à ce qu'une fenêtre contextuelle apparaisse.
- 2. Tapez sur **Input method (méthode de saisie)** > sur la méthode de saisie choisie.

## **2.3 Transférer du contenu**

Vous pouvez transférer votre propre contenu stocké dans votre ordinateur vers l'appareil. Avant de procéder au transfert, veuillez vous assurer que votre ordinateur utilise Windows 7, Windows XP, Windows Vista, ou Mac OS X. Vous aurez également besoin d'un port USB sur l'ordinateur.

#### **Branchement**

Pour brancher votre appareil sur votre ordinateur, veuillez suivre les étapes cidessous.

- 1. Mettez sous tension votre ordinateur.
- 2. Branchez la petite extrémité du câble USB sur le port mini-USB de l'appareil.
- 3. Branchez l'autre extrémité à votre ordinateur.

Lorsque l'appareil est branché sur l'ordinateur, USB Mass Storage (Stockage de masse USB) apparaît. Appuyez sur **Turn on USB storage (Allumer le stockage de masse)** pour accéder au mode du lecteur USB.

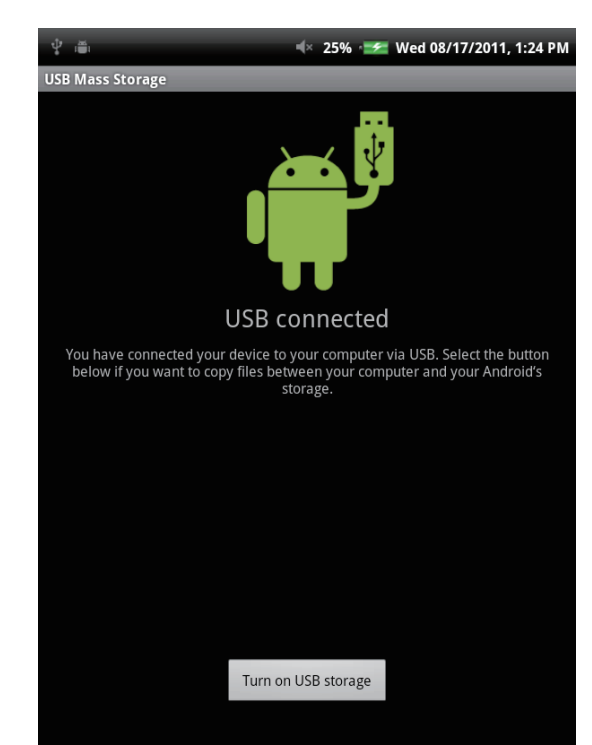

## **Transférer vos données**

Une fois en mode lecteur USB, vous verrez 2 disques sur votre ordinateur, un correspondant à la mémoire interne de votre appareil, et l'autre à la carte mémoire Micro SD insérée dans l'appareil. Vous pouvez sélectionner le disque sur lequel vous souhaitez enregistrer vos documents.

Vous pouvez ajouter des fichiers sur l'appareil, ou copier, déplacer et supprimer les fichiers déjà dans l'appareil. Le ViewPad 7e prend en charge les formats multimédia suivants :

Photo : JPEG, BMP, TIFF, PNG Musique : MP3, WAV Audio : (H263/MPEG-4).3GP, WMV, Flash,(H264/MPEG-4).MP4

#### **REMARQUE**

- Votre appareil n'est compatible qu'avec les systèmes d'exploitation Windows 7, Windows XP, Windows Vista, ou Mac OS X.
- Si vous voulez continuer à utiliser votre appareil, vous devez désactiver le mode lecteur USB en retirant l'appareil de votre ordinateur.

# **Chapitre 3 : Utiliser les emails**

Vous pouvez utiliser votre appareil pour envoyer et recevoir des messages électroniques via vos comptes de messagerie Internet, comme vous le feriez avec un ordinateur.

# **3.1 Configurer un compte de messagerie Internet**

- 1. Depuis l'écran d'Accueil, tapez sur **II** > Email.
- 2. Saisissez votre **email address (adresse email)** et votre **password (mot de passe)**  dans les champs d'entrée correspondants.

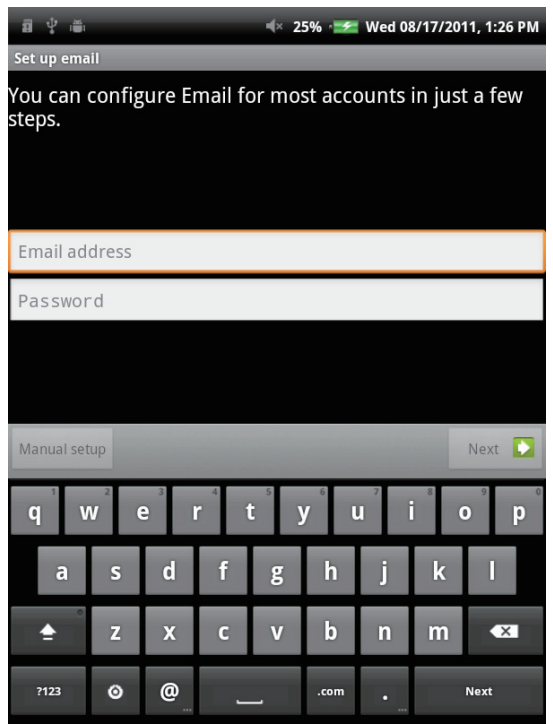

- 3. Tapez sur **Next (Suivant)**.
- 4. Saisissez votre nom de **email account (compte de messagerie)** et votre **password (mot de passe)**.
- 5. Tapez sur **Done (Fait)**.

## **3.2 Composition et envoi d'un email**

- 1. Depuis l'écran d'Accueil, tapez sur **III** > **Email**.
- 2. Saisissez votre compte email et votre mot de passe pour ouvrir une session.
- 3. Appuyez sur **Menu** et tapez sur **Compose (Composer)**.
- 4. Saisissez l'adresse de messagerie de votre destinataire, le sujet et rédigez le contenu de votre email.
- 5. Tapez sur **Send (Envoyer)**.

Vous pouvez ajouter une pièce jointe à votre email en appuyant sur **Menu** *(E)* puis en tapant sur **Add attachment (Ajouter une pièce jointe)** pour sélectionner les fichiers voulus.

# **3.3 Réception d'un email**

Les emails sont automatiquement réceptionnés dans votre boîte de réception lorsque l'appareil se connecte à un réseau sans fil.

- 1. Depuis l'écran d'Accueil, tapez sur **##** > **Email**.
- 2. Saisissez votre compte email et votre mot de passe pour ouvrir une session.
- 3. Tapez sur un message pour afficher son contenu.

Pour visualiser la pièce jointe d'un email, tapez sur **Open (Ouvrir)** ou téléchargez-le en tapant sur **Save (Enregistrer)**.

# **Chapitre 4 : Utiliser Internet**

# **4.1 Configurer une connexion Wi-Fi**

Cette appareil n'utilise que les connexions du type Wi-Fi. Vous devez vous connecter sur un réseau sans fil pour surfer sur Internet ou utiliser une application nécessitant une connexion Internet.

#### **Pour activer ou désactiver la Wi-Fi**

- 1. Depuis l'écran d'Accueil, tapez sur **III** > Settings (Paramètres) > **Wireless & networks (Sans fil et réseaux)**.
- 2. Tapez sur la boîte à cocher **Wi-Fi** pour activer ou désactiver la fonction Wi-Fi.

#### **Pour se connecter à un réseau Wi-Fi**

- 1. Activez la Wi-Fi.
- 2. Tapez sur **Wi-Fi settings (Paramètres Wi-Fi)** > **Network notification (Notification réseau)** pour lancer la détection des réseaux.
- 3. Les réseaux disponibles s'affichent. Tapez sur un réseau pour vous connecter, ou tapez sur **Add Wi-fi network (Ajouter un réseau Wi-Fi)** pour ajouter manuellement une connexion.
- 4. Si vous choisissez un réseau non sécurisé, la connexion s'établit automatiquement. Sinon, passez à l'étape suivante.
- 5. La connexion à un réseau sécurisé requiert un mot de passe. Saisissez le mot de passe, puis tapez sur **Connect (Se connecter)**.

Une fois la Wi-Fi connectée, l'icône de connexion apparaît sur la barre d'état.

#### **Ajouter un réseau Wi-Fi**

- 1. Depuis l'écran d'Accueil, tapez sur  $\frac{11}{112}$ **Settings (Paramètres)** > **Wireless & networks (Sans fil et réseaux)**.
- 2. Tapez sur **Wi-Fi settings (Réglages Wi-Fi)**.
- 3. Dans les réseaux Wi-Fi, tapez sur **Add Wi-Fi network (Ajouter un réseau Wi-Fi)**. Une nouvelle fenêtre s'affiche.
- 4. Suivez les instructions à l'écran, puis saisissez les informations nécessaires. Tapez ensuite sur **Save (Enregistrer)**, pour sauvegarder les paramètres.

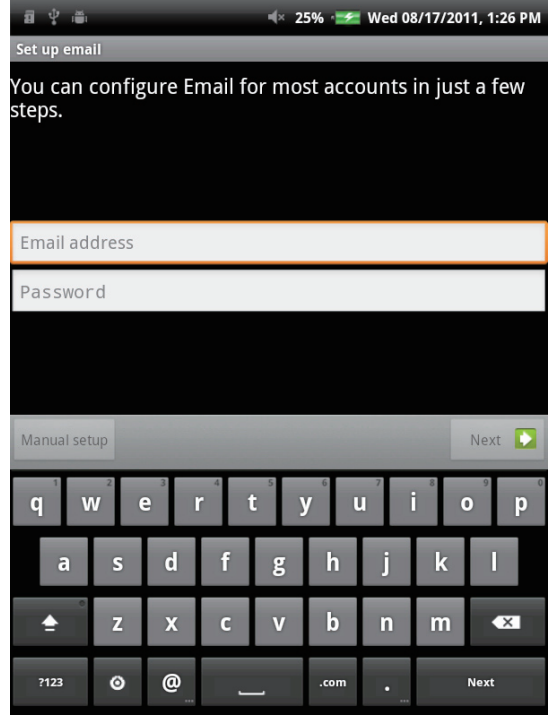

# **4.2 Accéder au Web**

Votre appareil vous permet d'accéder à tout l'Internet.

- 1. Depuis l'écran d'Accueil, tapez sur or **III** > **Browser** (Navigateur).
- 2. Tapez sur le champ texte, le clavier apparaît.

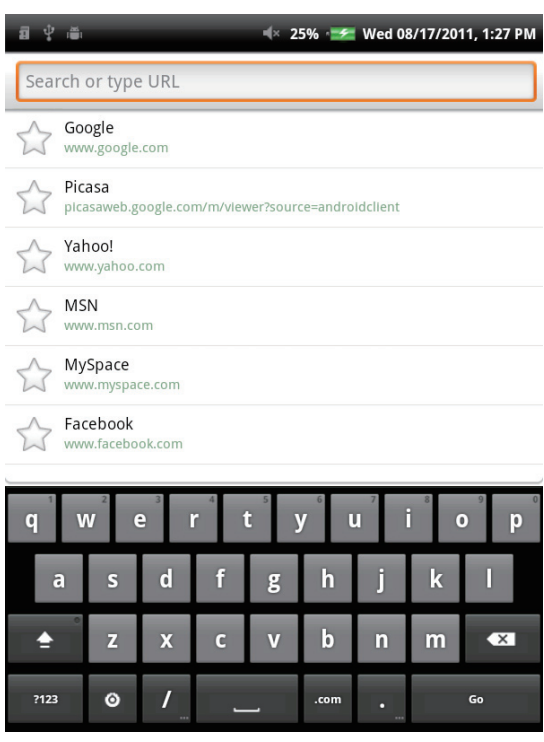

- 3. Saisissez l'URL, puis tapez sur **Go (Aller)** pour accéder au site Internet.
- 4. Faites défiler la page vers le haut ou le bas pour afficher plus d'informations.

Si pendant votre navigation, vous voulez définir la page actuelle comme votre page d'accueil, appuyez sur Menu (=), puis tapez sur More (Plus) > Settings (Paramètres) > **Set home page (Définir la page d'accueil)**.

# **Chapitre 5 : Utiliser le Bluetooth**

#### **Modes Bluetooth**

**On (Activer)** : Le Bluetooth est activé. Votre ViewPad détecte les autres appareils Bluetooth, mais il reste invisible aux autres.

**Discoverable (Visible)** : Le Bluetooth est activé et votre appareil est visible des autres appareils

Bluetooth.

**Off (Désactiver)** : Le Bluetooth est désactivé.

#### **Pour activer ou désactiver le Bluetooth**

- 1. Depuis l'écran d'Accueil, tapez sur **##** > Settings (Paramètres) > **Wireless & networks (Sans fil et réseaux)**.
- 2. Tapez sur la boîte à cocher **Bluetooth** pour activer la fonction Bluetooth.
- 3. Pour que votre ViewPad soit visible, tapez sur la boîte à cocher **Bluetooth settings (Paramètres Bluetooth)** > **Discoverable (Visible)** pour rendre votre ViewPad visible aux autres appareils.

### **5.1 Se connecter aux appareils Bluetooth**

Une connexion à un appareil Bluetooth s'appelle un jumelage. Vous devez apparier et créer un jumelage avec l'appareil Bluetooth pour pouvoir échanger des informations.

- 1 Depuis l'écran d'Accueil, tapez sur **...** > **Settings (Paramètres)** > **Wireless & networks (Sans fil et réseaux)**.
- 2. Tapez sur **Bluetooth settings (Paramètres Bluetooth)** pour afficher les options du menu.
- 3. Pour rechercher un nouvel appareil, tapez sur **Scan for devices (Rechercher les appareils)**.
- 4. Tapez sur un appareil à connecter.
- 5. Pour lancer l'appariement, saisissez le **Passcode (Code)**, puis tapez sur **OK**.
- 6. Le nom de l'appareil bluetooth apparié s'affiche.
- 7. Tapez sur **Done (Fait)**.

#### **REMARQUE** :

- Le code à saisir doit être le même que celui saisi sur l'autre appareil Bluetooth.
- Une fois un jumelage crée, il ne sera plus nécessaire de saisir le code lorsque vous vous connecterez à nouveau sur cet appareil.

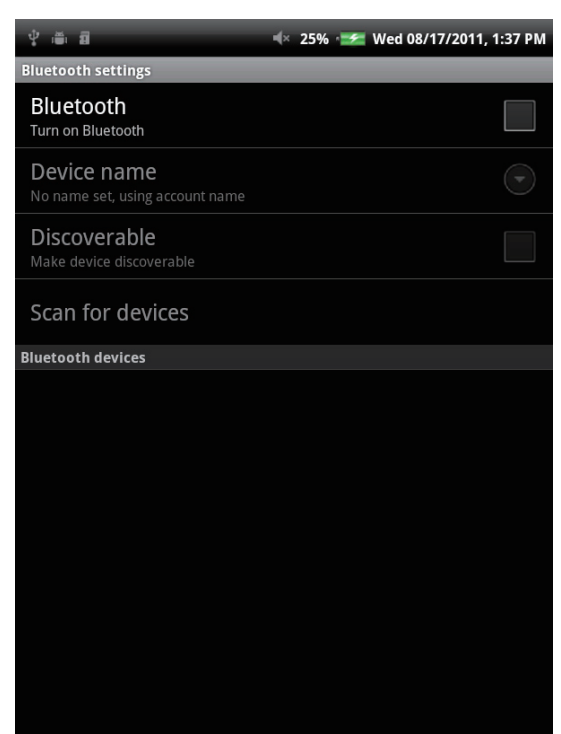

# **Chapitre 6 : Recherche sur l'appareil**

Votre appareil vous permet de profiter des puissantes capacités de recherche, pour la recherche de documents et d'applications dans votre appareil, mais également pour la recherche sur le Web.

# **6.1 Rechercher du contenu dans l'appareil**

- 1. Depuis l'écran d'Accueil, tapez sur > **Search (Recherche)**.
- 2. Saisissez les mots clés ou la phrase dans le champ texte.
- 3. Tapez sur **Go (Aller)** pour lancer la recherche.

# **6.2 Rechercher sur le Web**

- 1. Depuis l'écran d'Accueil, tapez sur > **Search (Recherche)**.
- 2. Saisissez l'adresse URL dans le champ texte.
- 3. Tapez sur **Go (Aller)** pour lancer la recherche.

# **Chapitre 7 : Applications multimédia**

# **7.1 Prendre des photos et des films vidéo**

Votre appareil est équipé d'un appareil photo avant de 0,3 mégapixels, et d'un appareil photo principal de 3,0 mégapixels, vous permettant de prendre des photos et d'enregistrer des films vidéo.

## **Prendre une photo**

- 1. Depuis l'écran d'Accueil, tapez sur **III** > **Camera (Appareil photo)**.
- 2. Visez le sujet voulu avec l'appareil.
- 3. Tapez sur  $\odot$  pour prendre une photo.

## **Enregistrer un film vidéo**

- 1. Depuis l'écran d'Accueil, tapez sur **III** > Camera (Appareil photo).
- 2. Tapez sur **pour entrer en mode vidéo.**
- 3. Visez le sujet voulu avec l'appareil.
- 4. Tapez sur  $\bullet$  pour lancer l'enregistrement, et tapez sur  $\bullet$  pour interrompre l'enregistrement.

## **Configurer les paramètres de l'appareil photo**

Il est possible d'ajuster les réglages lorsque vous prenez des photos ou enregistrez des films vidéo. Tapez sur l'icône pour accéder au menu respectif, et faites défiler la barre pour visualiser plus d'options.

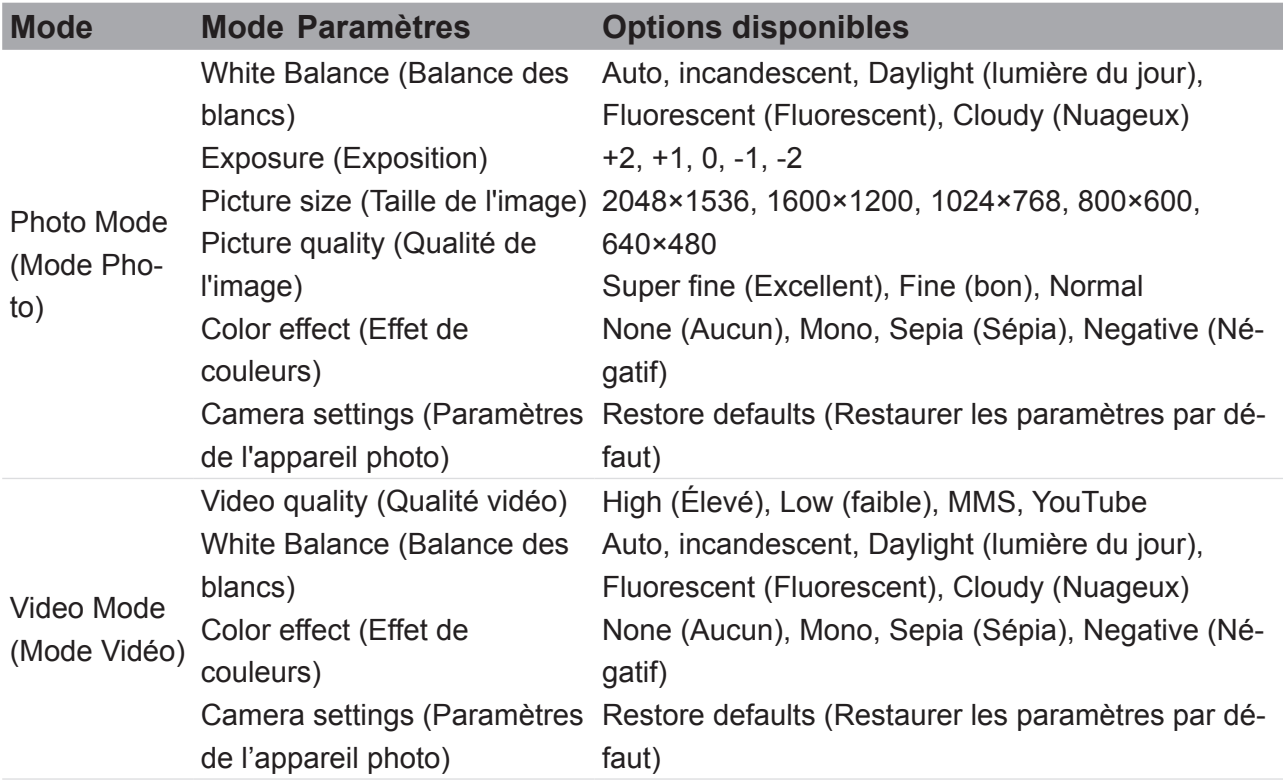

# **7.2 Lire les photos et les films vidéo**

Les photos prises et les films vidéo enregistrés sont sauvegardés par défaut dans leurs catégories de dossiers respectives sous **Gallery (Galerie)**.

#### **Visualisation des photos**

- 1. Depuis l'écran d'Accueil, tapez sur **III** > Gallery (Galerie).
- 2. Tapez sur **Photos** pour visualiser les images en miniatures.
- 3. Tapez sur une image pour l'afficher en plein écran.
- 4. Faites glisser votre doigt vers la gauche ou la droite pour afficher l'image précédente ou suivante.

Tapez sur **Slideshow (Diaporama)** : les images s'affichent automatiquement, une après l'autre, en mode diaporama. Si vous voulez partager, éditer ou supprimer une image, tapez sur **Menu** et sélectionnez l'option voulue.

### **Lecture des films vidéo**

- 1. Depuis l'écran d'Accueil, tapez sur **III** > Gallery (Galerie).
	- 2. Tapez sur **Videos** pour afficher tous les films vidéo enregistrés.

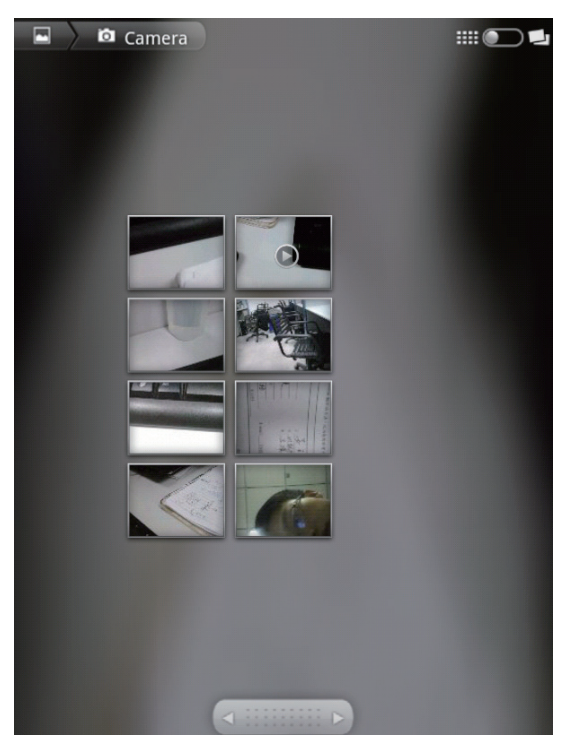

3. Tapez sur une vidéo pour lancer sa lecture.

# **7.3 Lecture de musique**

Vous pouvez écouter de la musique stockée dans votre appareil ou sur la carte Micro SD insérée.

#### **Lecture de musique**

- 1. Depuis l'écran d'Accueil, tapez sur > **Music (Musique)**.
- 2. Choisissez la piste à écouter dans la liste **Songs (Chansons)** ou **Playlists (Listes de lecture)**.
- 3. Appuyez sur le bouton Volume pour augmenter ou diminuer le volume de lecture.

En cours de lecture, appuyez sur **Menu e** pour ajouter la piste actuelle à la liste de lecture, ou la supprimer.

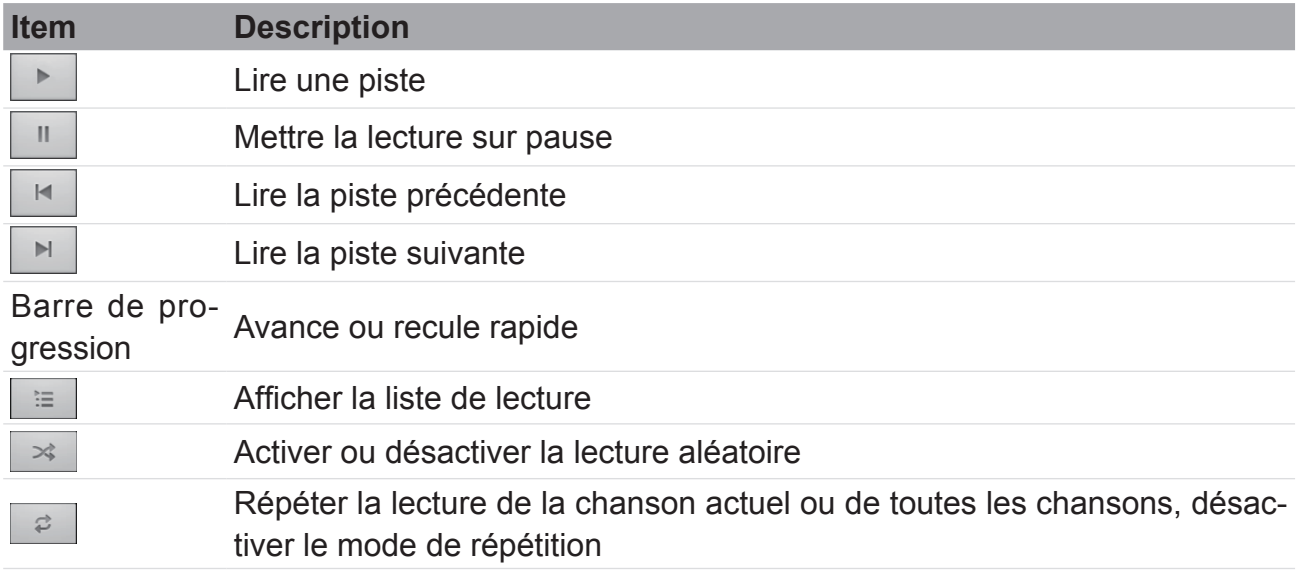

#### **REMARQUE**

Il est possible de quitter l'écran de lecture pour parcourir d'autres pages, sans interrompre la lecture audio.

### **Gérer la liste de lecture**

Vous pouvez ajouter n'importe quelle chanson sur votre liste de lecture favorite.

- 1. Depuis l'écran d'Accueil, tapez sur > **Music (Musique)**.
- 2. Tapez et restez sur la piste en question jusqu'à ce qu'une fenêtre contextuelle apparaisse.
- 3. Tapez sur **Add to playlist (Ajouter à la liste de lecture)**, et sélectionnez **Current playlist (Liste de lecture actuelle)** ou **New (Nouvelle)** pour l'enregistrer.
- Si vous sélectionnez **New (Nouvelle)**, saisissez le nom de la liste de lecture puis tapez sur **Save (Enregistrer)** pour créer une nouvelle liste de lecture.

# **Chapitre 8 : Applications**

# **8.1 Email**

Utilisez votre appareil pour envoyer et recevoir des messages électroniques via vos comptes de messagerie Internet, comme vous le feriez avec un ordinateur.

# **8.2 Navigateur**

Parcourez les pages Web depuis votre appareil, insérez des signets sur les pages choisies.

# **8.3 Appareil photo**

Votre appareil est doté de deux appareils photos. Vous pouvez prendre des photos et enregistrer des films vidéo en utilisant l'appareil à l'avant ou celui à l'arrière de votre appareil.

# **8.4 Musique**

Profitez de votre musique enregistrée sur la carte SD insérée.

# **8.5 Galerie**

Profitez de vos propres photos, prises avec l'appareil ou enregistrées sur la carte SD insérée.

# **8.6 Enregistreur audio**

Profitez de vos propres enregistrements audio effectués avec votre appareil.

# **8.7 Amazon Kindle**

Achetez vos livres électroniques sur Amazon Kindle et lisez-les. Connectez-vous sur votre compte Amazon pour lire vos livres électroniques Kindle, ou pour en rechercher et en télécharger de nouveaux.

# **8.8 Amazon Appstore**

Amazon Appstore pour Android propose un téléchargement instantané de milliers d'applications gratuites et premium pour la communication, le divertissement et bien plus encore. Il vous suffit de créer un compte sur Amazon. (Actuellement uniquement disponible aux États-Unis.)

# **8.9 Amazon MP3**

Amazon MP3 comprend le magasin Amazon MP3 et un lecteur infonuagique. Naviguez, prévisualisez et écoutez votre musique favorite, enregistrée sur votre carte SE ou disponible sur votre lecteur Amazon Cloud Drive. (Actuellement uniquement disponible aux États-Unis.)

# **8.10 Calculatrice**

Permet de traiter les fonctions arithmétiques de base, comme les additions, les soustractions, les multiplications et les divisions, directement sur votre appareil.

# **8.11 Calendrier**

Permet de créer et de suivre une planification ou vos rendez-vous directement sur votre appareil.

# **8.12 Horloge**

Réglez vos alarmes sur votre appareil.

# **8.13 Chercher**

Recherchez des informations sur votre appareil et sur les sites Internet en utilisant votre appareil.

# **8.14 Téléchargements**

Visualisez et supprimez les fichiers téléchargés sur les pages Web.

# **8.15 ES File Explorer**

Visualisez, supprimez et gérez les fichiers stockés sur votre appareil et sur votre carte SD en utilisant cet explorateur de fichiers très complets. Vous pouvez également installer, sauvegarder et désinstaller des applications.

# **8.16 Alert Machine**

Alert Machine propose des mises à jour depuis vos réseaux sociaux favoris ainsi que des nouvelles chaînes, directement sur votre barre de notification ou via le Widget de l'écran d'Accueil.

# **8.17 Dropbox**

DropBox vous propose 2Go de stockage infonuagique gratuit. Accédez à tous vos documents importants, des fichiers multimédia et bien d'autres encore, où que vous vous trouviez, directement depuis votre ViewPad. Si vous ne disposez pas de compte DropBox, inscrivez-vous gratuitement lorsque vous lancez l'application pour la première fois.

# **8.18 Note Everything**

Cette application très fonctionnelle de prise de notes permet de créer, de visualiser et de gérer très facilement vos notes, y compris les notes manuscrites ou les enregistrements audio.

# **8.19 Sketcher**

Laissez libre cours à vos talents de dessinateur avec cette application de bloc à croquis, dotée d'une variété de brosses à texture et de couleurs.

# **8.20 Radio TuneIn**

Écoutez vos stations AM/FM favorites ainsi que les stations de radio Internet du monde entier. Vous pouvez préciser vos recherches par catégorie, par genre, par pays, rechercher des artistes et mettre vos stations favorites en signet.

# **8.21 Twitter**

Le client Twitter officiel pour Android vous permet de rester connecté avec vos amis et les abonnés via le service de réseau social le plus populaire.

# **8.22 Paramètres**

Affichez et ajustez les paramètres de votre appareil. Le menu Settings (Paramètres) se compose des éléments suivants : Wireless & networks (Sans fil et réseaux), Sound (Audio), Display (Affichage), Location & security (Emplacement et sécurité), Applications (Applications), Accounts & Sync (Comptes et synchronisation), Privacyc(Confidentialité), Storage (Stockage), Language & keyboard (Langue et clavier), Voice input & output (Entrée et sortie audio), Accessibility (Accessibilité), Date & Time (Date et heure), About device (À propos de l'appareil).

# **8.23 Mise à jour du FW**

Vérifiez si un nouveau firmware est disponible et faites la mise à jour. Référez-vous aux instructions à l'écran pour commencer manuellement la mise à jour du firmware.

#### **REMARQUE**

Assurez-vous que votre appareil a au moins 30% de la batterie restant ou que l'adaptateur secteur est branché pendant la mise à jour du FW.

# **Chapitre 9 : Gérer votre appareil**

Depuis l'écran d'Accueil, tapez sur **III** > Settings (Paramètres) pour afficher et configurer les paramètres de votre

ViewPad. Le menu Settings (Paramètres) se compose des éléments suivants : **Wireless & networks (Sans fil et réseaux), Sound (Audio), Display (Affichage), Location & security (Emplacement et sécurité), Applications (Applications), Accounts & Sync (Comptes et synchronisation), Privacyc(Confidentialité), Storage (Stockage), Language & keyboard (Langue et clavier), Voice input & output (Entrée et sortie audio), Accessibility (Accessibilité), Date & Time (Date et heure), About device (À propos de l'appareil).**

# **9.1 Sans fil et réseaux**

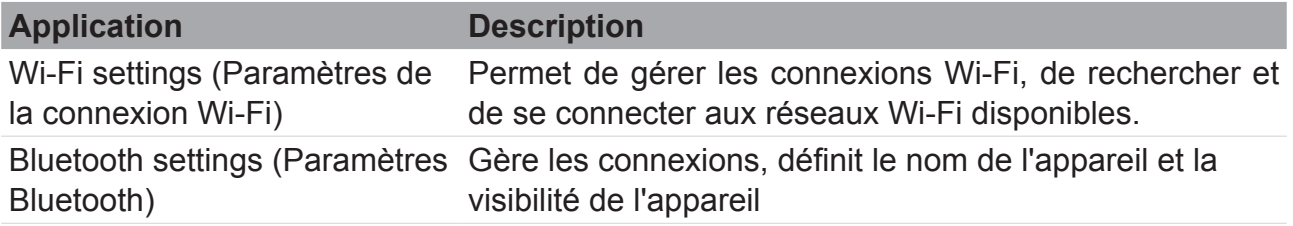

# **9.2 Audio**

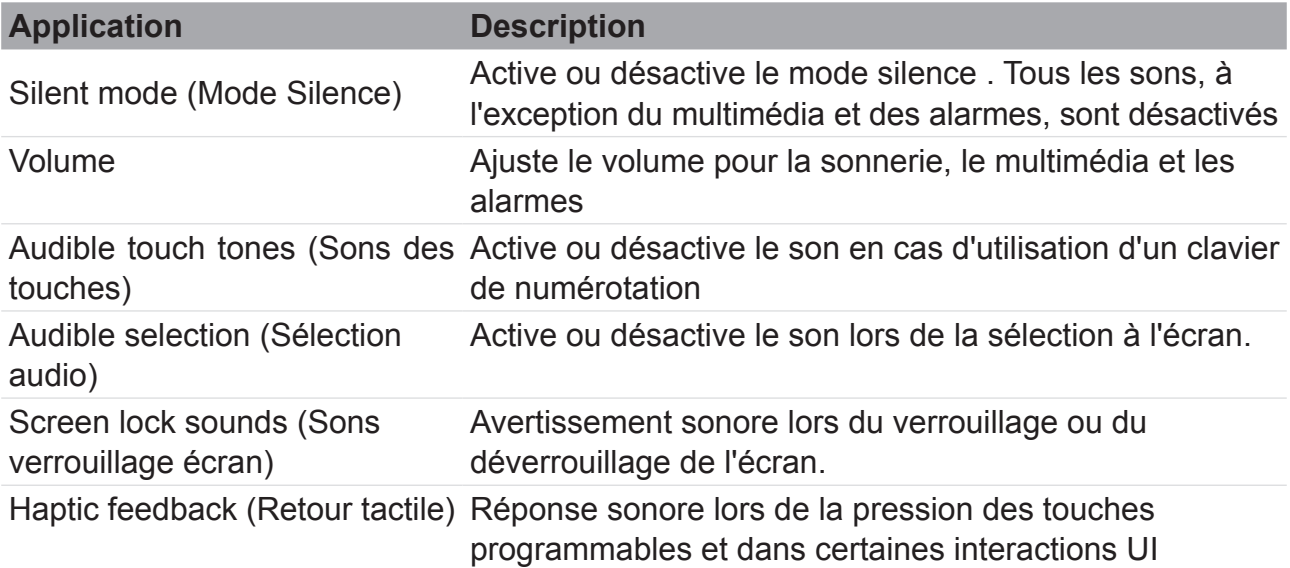

# **9.3 Affichage**

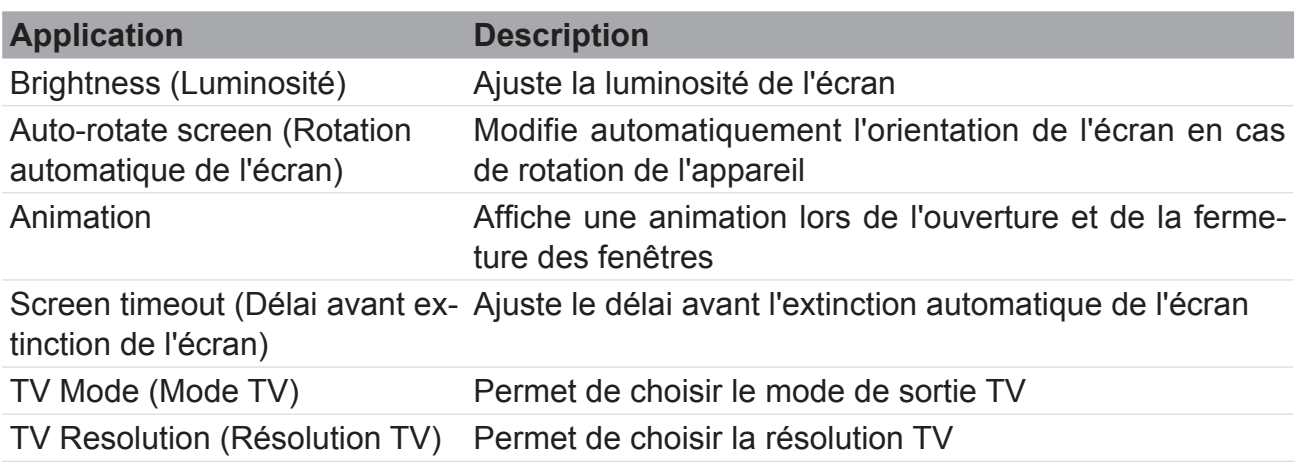

# **9.4 Emplacement et sécurité**

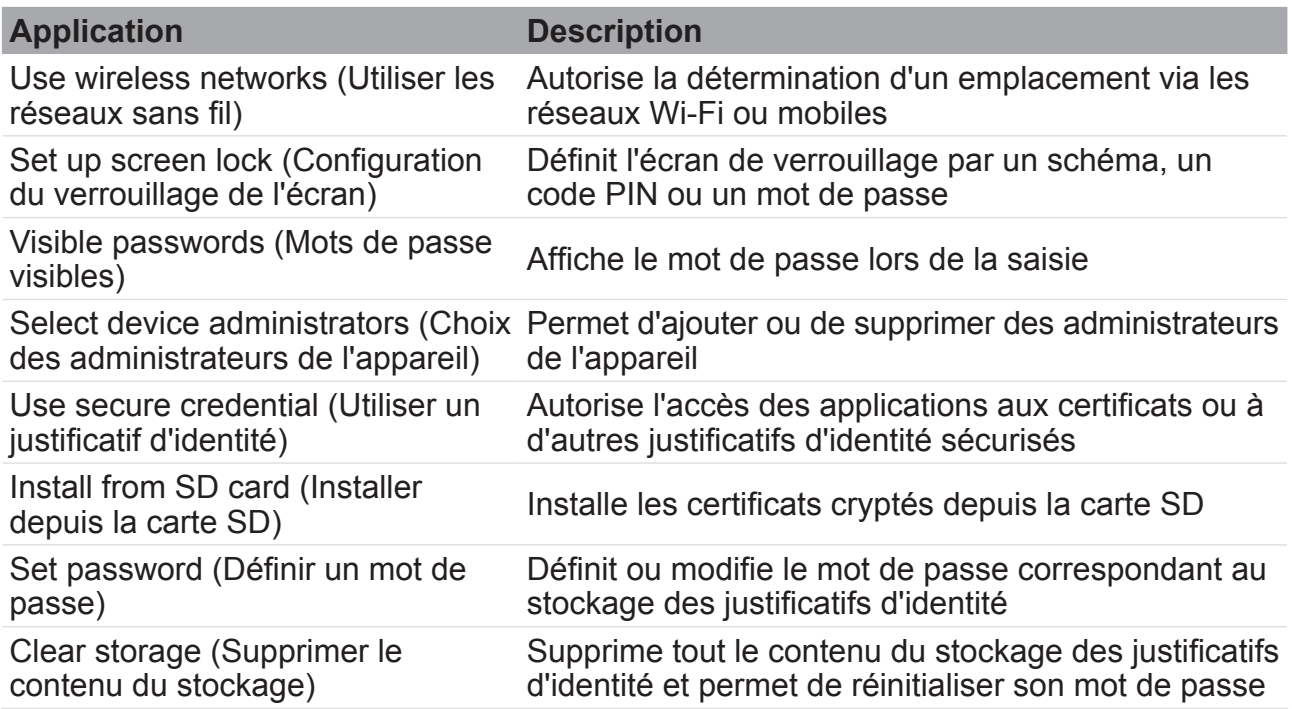

# **9.5 Applications**

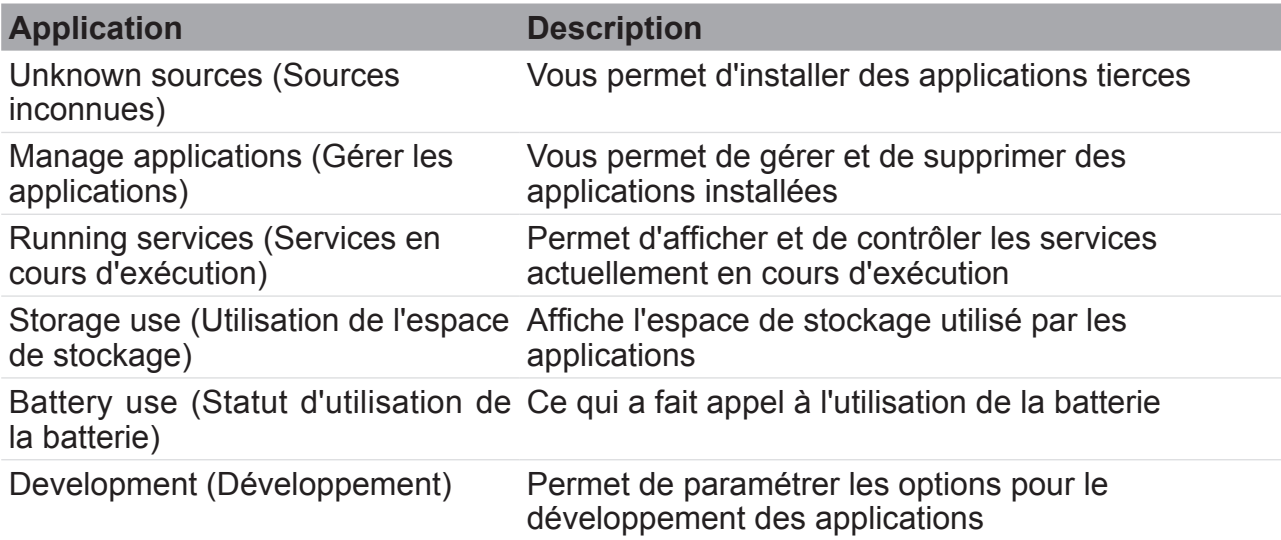

# **9.6 Comptes et synchronisation**

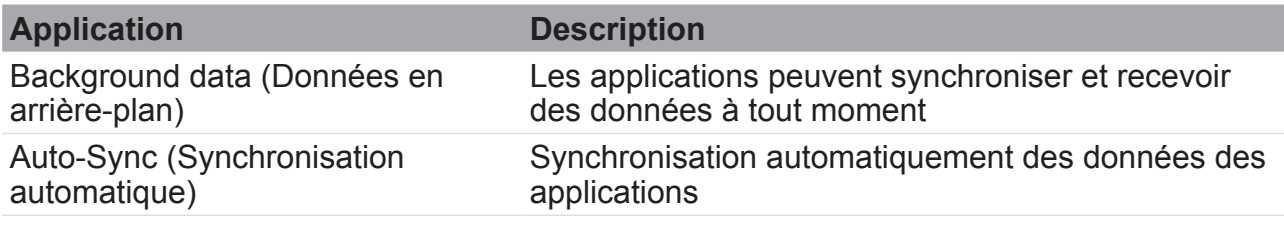

# **9.7 Confidentialité**

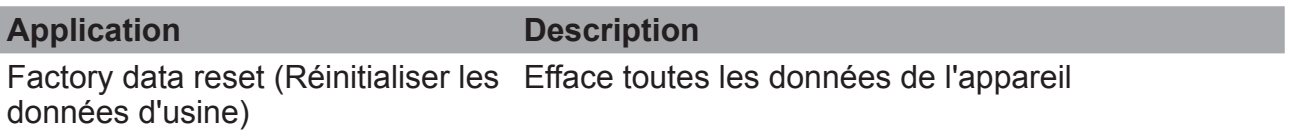

# **9.8 Stockage**

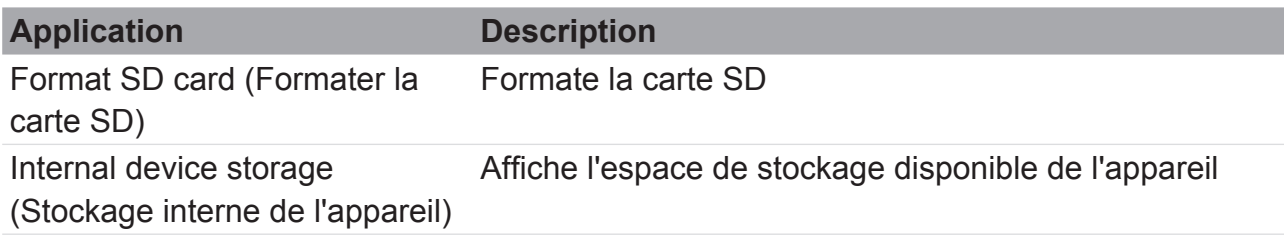

# **9.9 Langue et clavier**

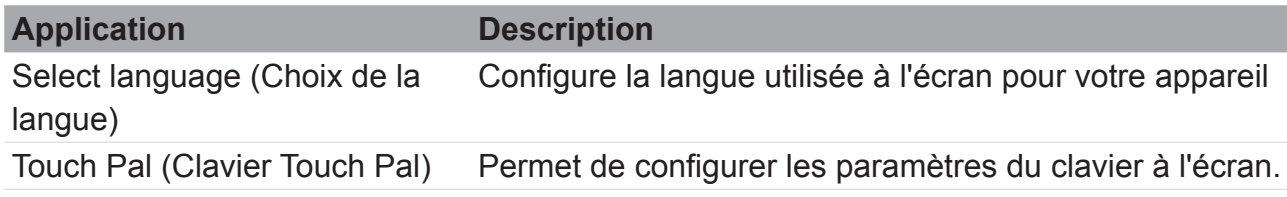

# **9.10 Entrée et sortie audio**

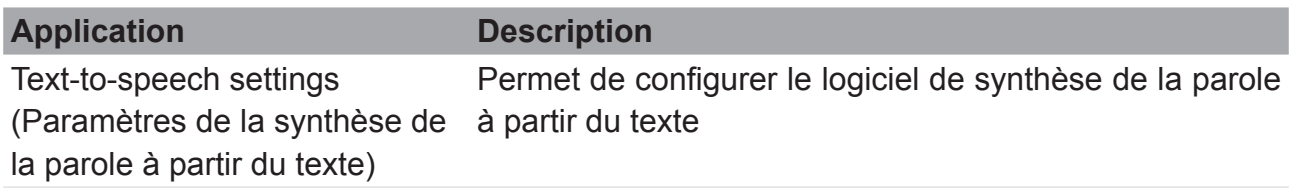

# **9.11 Accessibilité**

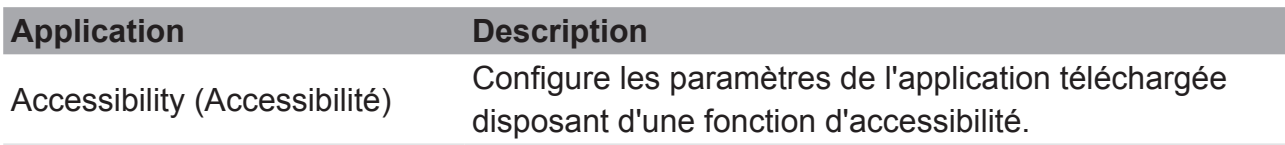

# **9.12 Date et heure**

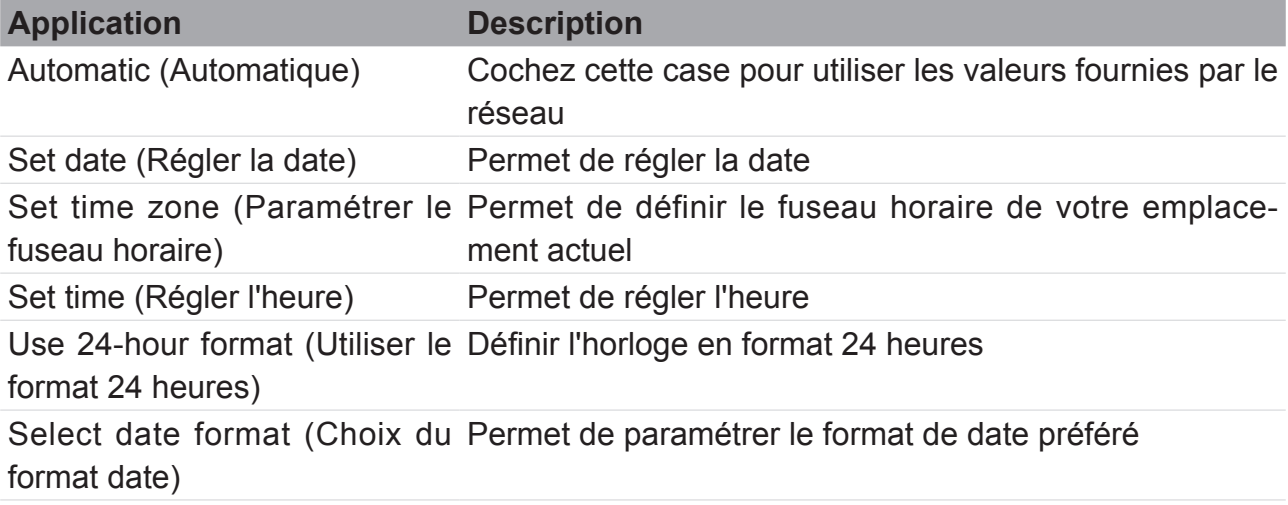

# **9.13 À propos de l'appareil**

Vérifiez la mise à jour du système et afficher le statut de l'appareil, l'utilisation de la batterie, les informations légales, le numéro du modèle et la version du logiciel.

# **Spécifications**

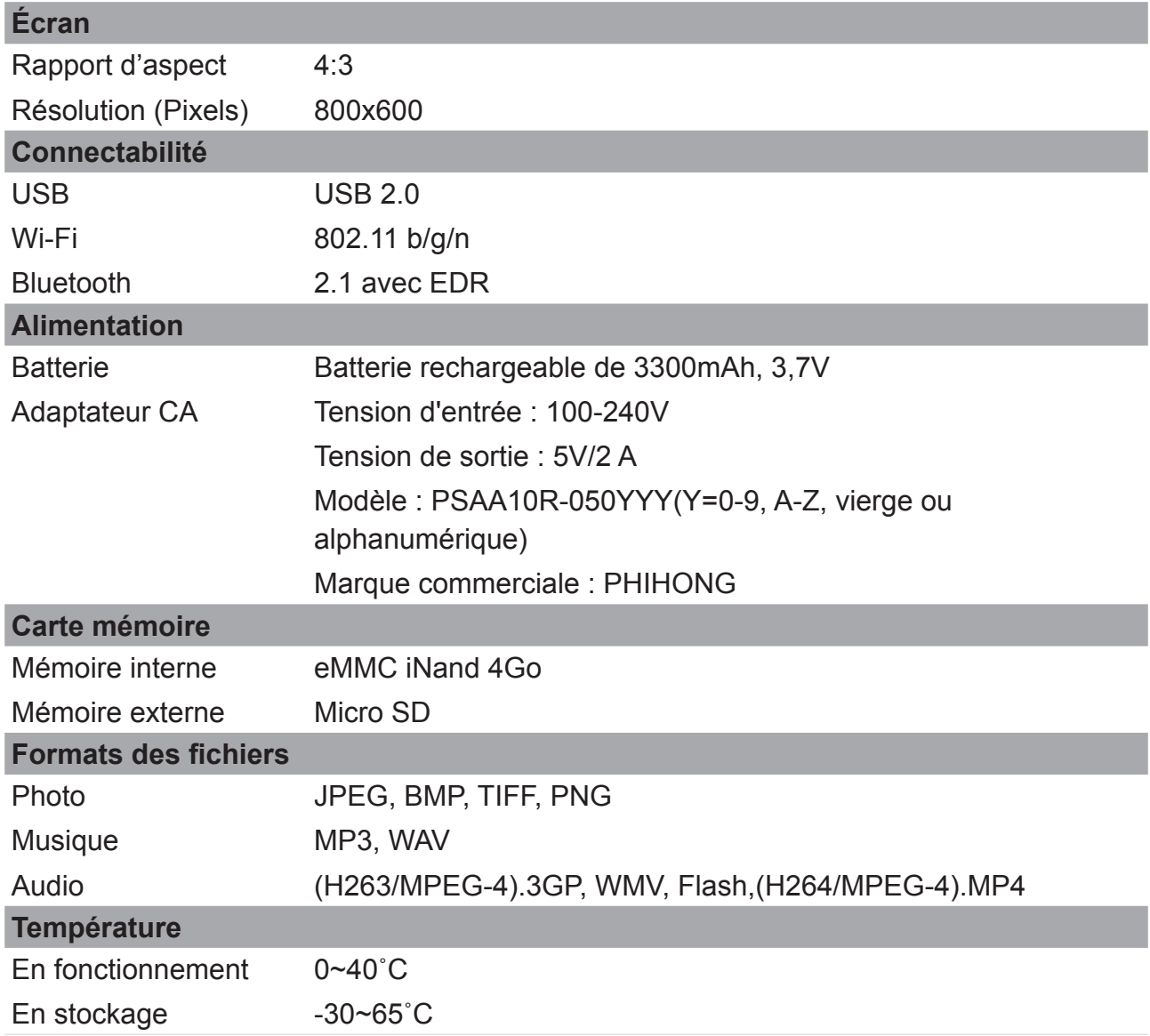

# **Service clientèle**

Pour une aide technique ou un service sur le produit, veuillez voir le tableau ci-dessous ou contacter votre revendeur.

**Note :** Vous aurez besoin du numéro de série du produit.

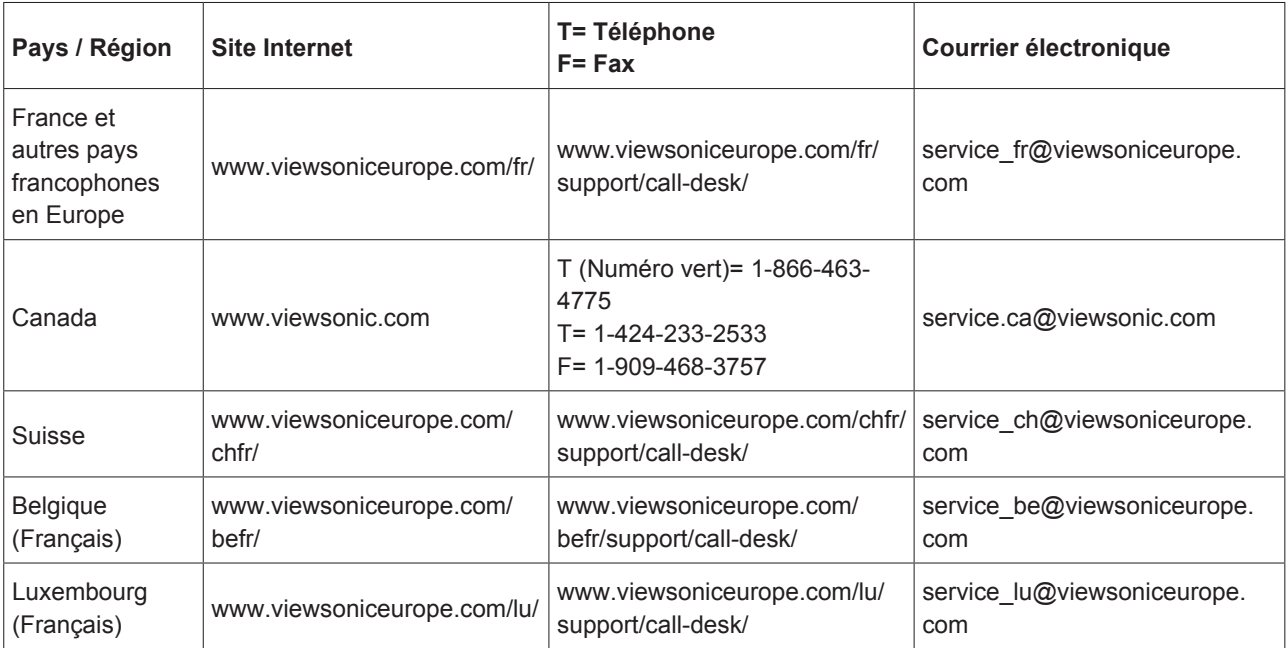

# **Garantie limitée VIEWSONIC® ViewPad**

#### **Étendue de la garantie :**

ViewSonic garantit que ses produits sont exempts de vices de fabrication ou de malfaçon pendant toute la durée de la période de garantie. Si un produit présente un défaut matériel ou de malfaçon pendant cette période, ViewSonic devra, à sa discrétion, réparer le produit ou le remplacer par un produit similaire. Le produit de remplacement ou les pièces détachées utilisées pour la réparation peuvent inclure des éléments recyclés ou remis en état. L'appareil de remplacement est couvert par le solde de temps restant sur la garantie limitée initiale du client. ViewSonic ne fournit aucune garantie pour les logiciels de tierce partie inclus avec le produit ou installés par le client.

#### **Durée de la garantie :**

Le ViewPad de ViewSonic est garanti pendant une période de 1 an pour la main d'œuvre à compter de la date d'achat par le premier client.

L'utilisateur est responsable de la sauvegarde de toutes données avant retour de l'appareil pour réparation.

ViewSonic n'est responsable d'aucune perte de données.

#### **Application de la garantie :**

La présente garantie est valable uniquement pour le premier acquéreur.

#### **Exclusions de la garantie :**

- 1.Tout produit sur lequel le numéro de série a été effacé, modifié ou retiré.
- 2.Les dommages, détériorations ou dysfonctionnements dus à :

 a.Un accident, une mauvaise utilisation, une négligence, un incendie, un dégât des eaux, la foudre ou toute autre catastrophe naturelle, ou résultant d'une modification non autorisée du produit ou de la non-observation des instructions fournies avec l'équipement.

b.Tout dommage provoqué par le transport.

c.Un déplacement ou une installation non conforme du produit.

 d.Toutes causes externes au produit, telles que des fluctuations dans l'alimentation électrique ou une panne de courant.

 e.L'utilisation de fournitures ou de pièces qui ne correspondent pas aux spécifications de ViewSonic.

f.L'usure normale.

g.Toute autre cause qui ne peut pas être imputée à une défectuosité du produit.

- 3.Tout produit affichant un état connu comme "image brûlée" qui produit une image fixe affichée à l'écran pour une période prolongée.
- 4.Frais concernant la désinstallation, l'installation, le transport en sens unique,
- l'assurance et le service de configuration.

#### **Assistance :**

- 1. Pour obtenir des informations sur le service dans le cadre de la garantie, veuillez contacter le Support clientèle de ViewSonic (référez-vous à la page Support Clientèle). Vous devrez fournir le numéro de série de votre produit.
- 2. Pour bénéficier du droit à la garantie, il vous sera nécessaire de fournir (a) la preuve d'achat originale datée, (b) votre nom, (c) votre adresse, (d) la description du problème rencontré et (e) le numéro de série du produit.
- 3. Utilisez l'emballage d'origine pour expédier le produit à un Centre de service ViewSonic agrée, ou utilisez l'option frais de port prépayés pour expédier l'appareil directement à ViewSonic.
- 4. Pour obtenir toute autre information ou connaître les coordonnées du centre de maintenance ViewSonic le plus proche, veuillez contacter ViewSonic.

#### **Limitation des garanties implicites :**

Il n'existe aucune garantie, expresse ou implicite, qui s'étende au-delà des descriptions contenues dans le présent document, y compris la garantie implicite de commercialisation et d'adaptation a un usage particulier.

#### **Exclusion des dommages :**

La responsabilité de viewsonic se limite au coût de réparation ou de remplacement du produit. La sociéte viewsonic ne pourra pas être tenue pour responsable:

- 1. Des dommages causés à d'autres biens en raison d'un défaut du produit, les dommages résultant d'une gêne, de l'impossibilité d'utiliser le produit, d'un manque à gagner, d'une perte de temps, d'opportunités commerciales ou de clientèle, d'impact sur des relations commerciales ou toute autre nuisance commerciale, même si elle est notifiée de l'éventualité de tels dommages.
- 2. De tout dommage direct, indirect ou autre.
- 3. Toute réclamation effectuée auprès du client par un tiers.
- 4. Des réparations ou tentatives de réparation effectuées par du personnel non agréé par ViewSonic

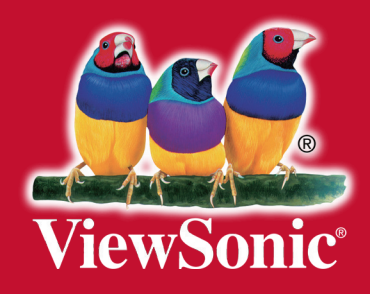